# **Кабинет**

## **юридического лица**

**Руководство пользователя**

**[Видеоинструкция](https://www.youtube.com/watch?v=m1guPG8cf_w) >>>**

## Оглавление

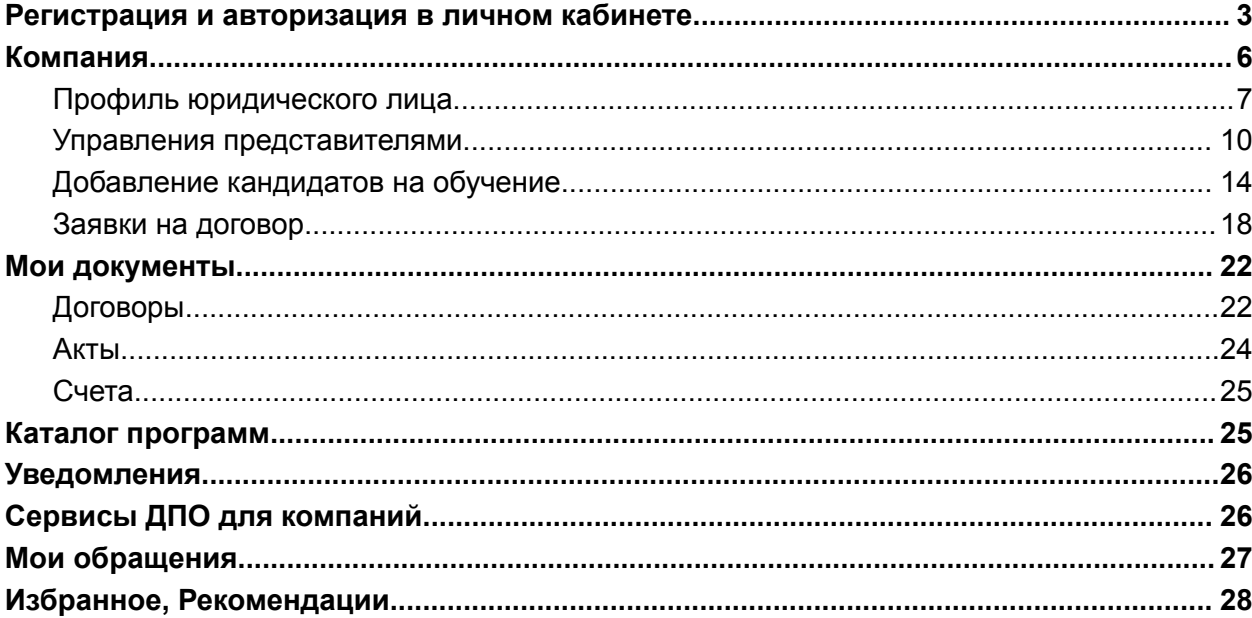

#### <span id="page-2-0"></span>**Регистрация и авторизация в личном кабинете**

Перейти по ссылке <https://lk.hse.ru/represent/registration>. Откроется форма регистрации представителя юридического лица (далее ЮЛ). Следует убедиться, что переключатель установлен на «Юридическое лицо» (см., Рисунок 1) и заполнить поля формы.

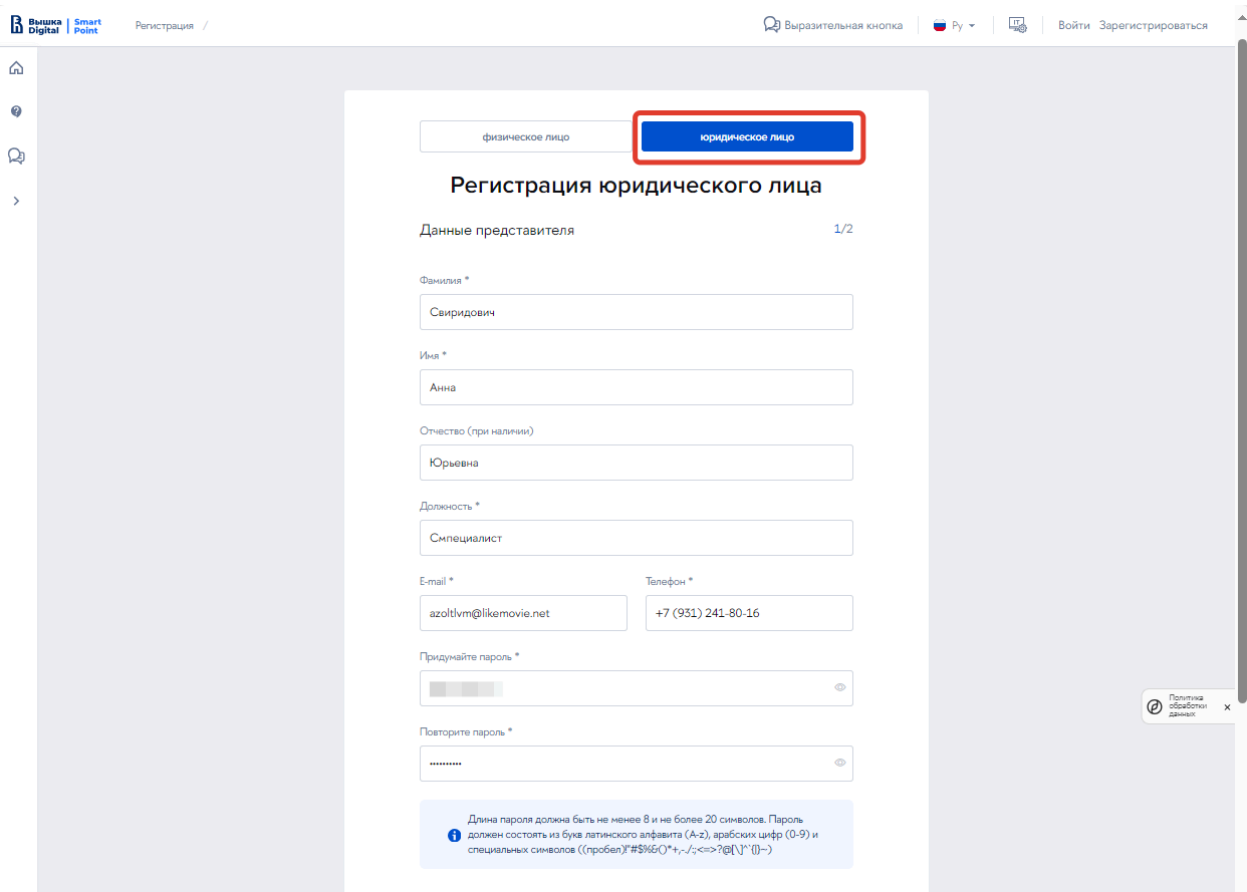

## Рисунок 1

**Важно!** При регистрации кабинета юридического лица Email и телефон являются обязательными, на них будут направлены коды подтверждения.

Рисунок Пароль должен быть достаточно сложным. Требования к паролю представлены в блоке под полями.

После заполнения полей необходимо ознакомиться с «Положением о защите конфиденциальной информации», документами НИУ ВШЭ и нормативными актами и «Положением об обработке персональных данных НИУ ВШЭ» и установить соответствующие галочки. Нажать на кнопку «Далее».

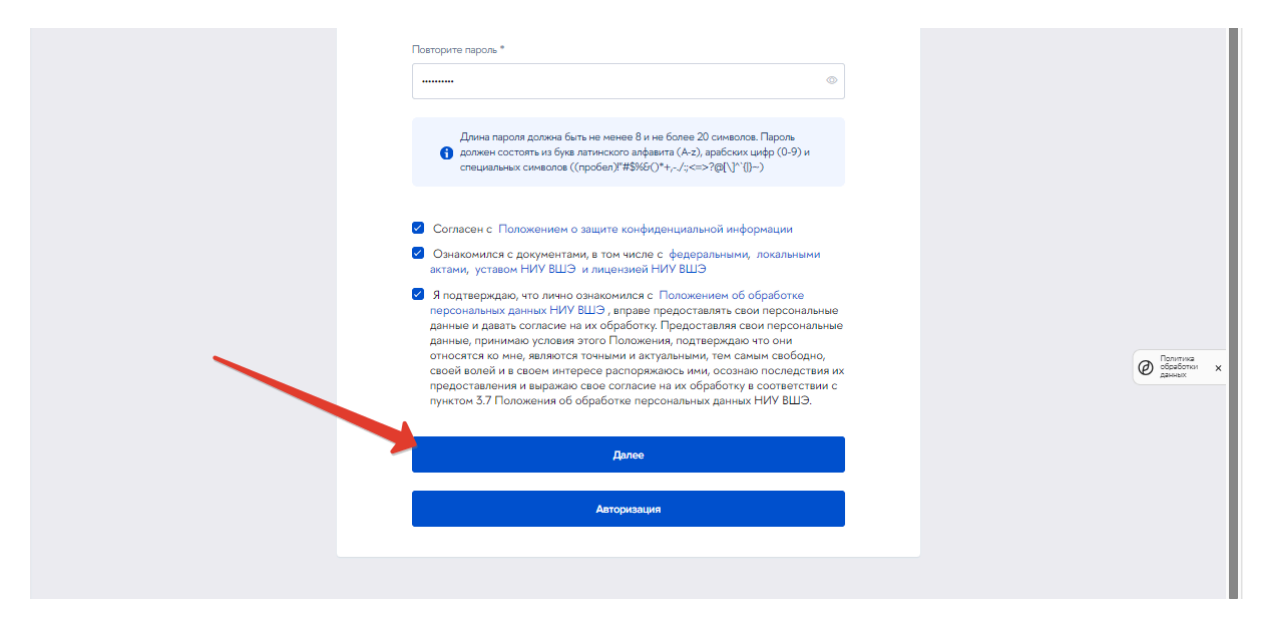

Рисунок 2

Будет открыта страница для ввода кодов активации, направленных на Email и указанный номер телефона ().

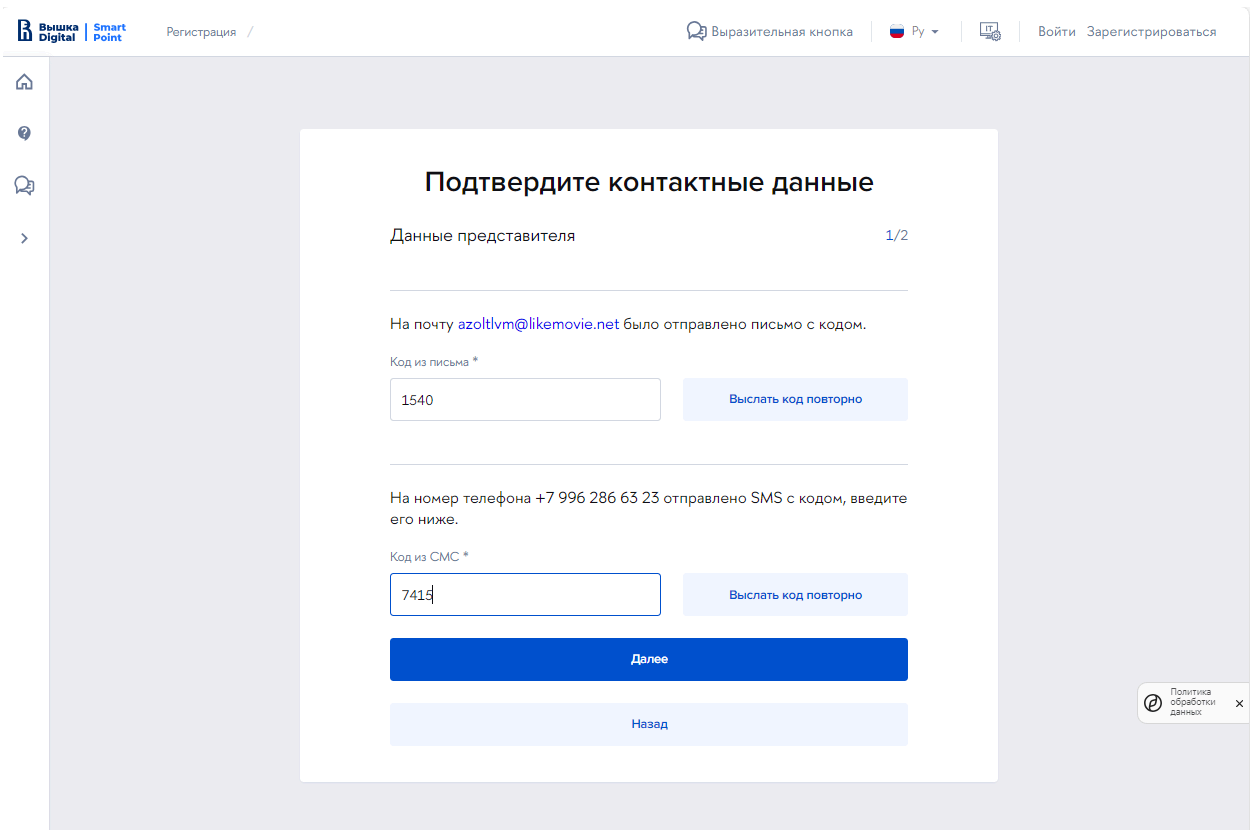

Рисунок 3

После подтверждения адреса электронной почты и номера телефона представителя открывается форма для ввода данных о юридическом лице. Следует сначала ввести ИНН. Затем будет подобрано соответствующее юридическое лицо, которое надо выбрать.

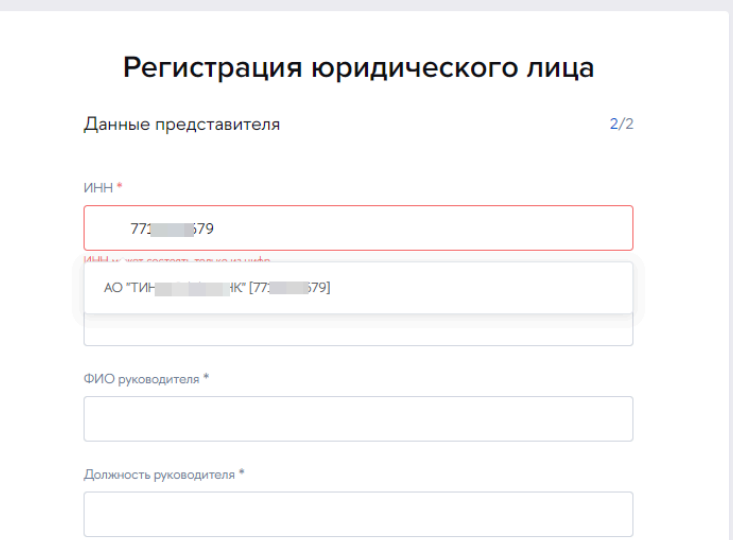

Рисунок 4

В результате заполнятся все необходимые поля. Нажать на кнопку «Зарегистрироваться» (Рисунок 5).

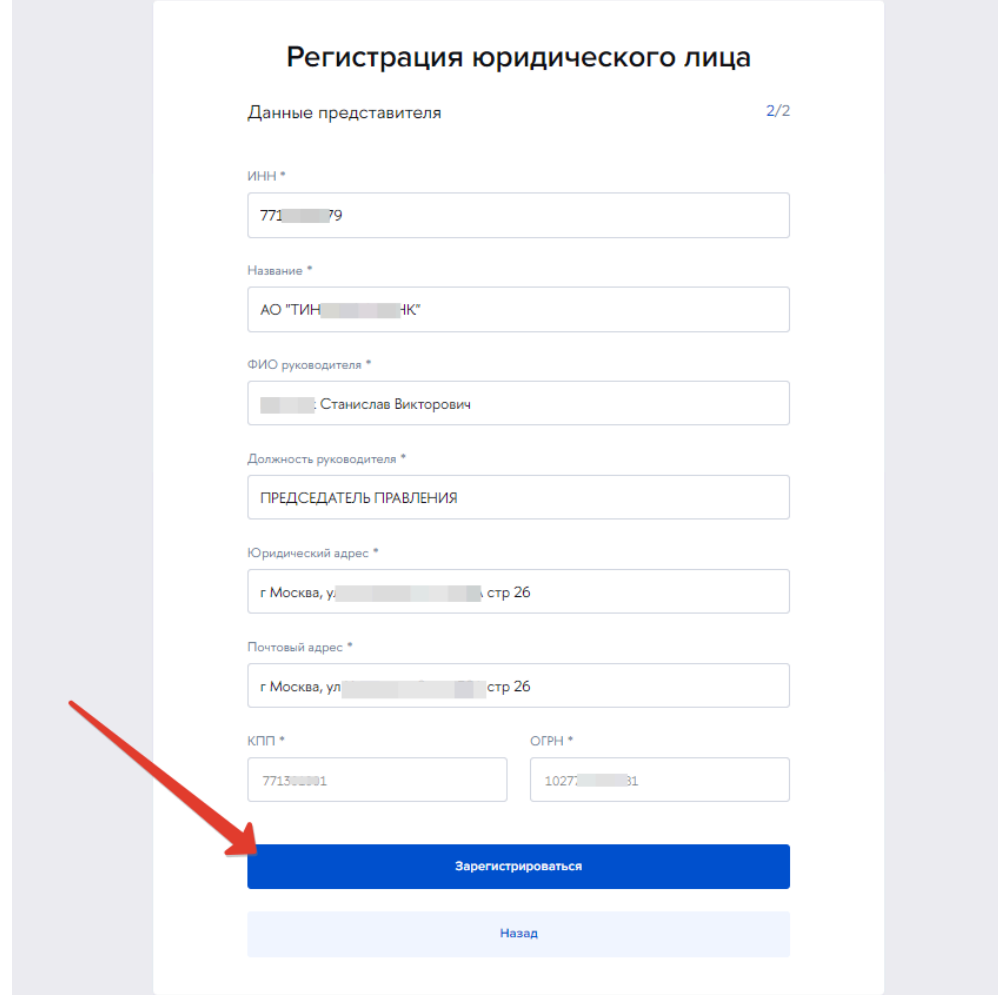

Рисунок 5

**Важно!** При регистрации указывается ИНН компании. По одному ИНН возможно зарегистрировать только один личный кабинет юридического лица. Менять представителей и администраторов возможно путём добавления сотрудников и передачи прав внутри единого личного кабинета юридического лица.

#### <span id="page-5-0"></span>**Компания**

Нажать на кнопку войти (см., Рисунок 6). Затем выбрать способ входа — «Active directory».

**Примечание!** После регистрации юридического лица на портале формируется профиль, это может занять время, до 5-10 минут. Через указанное время можно войти на портал. В дальнейшем входы осуществляются обычным путем.

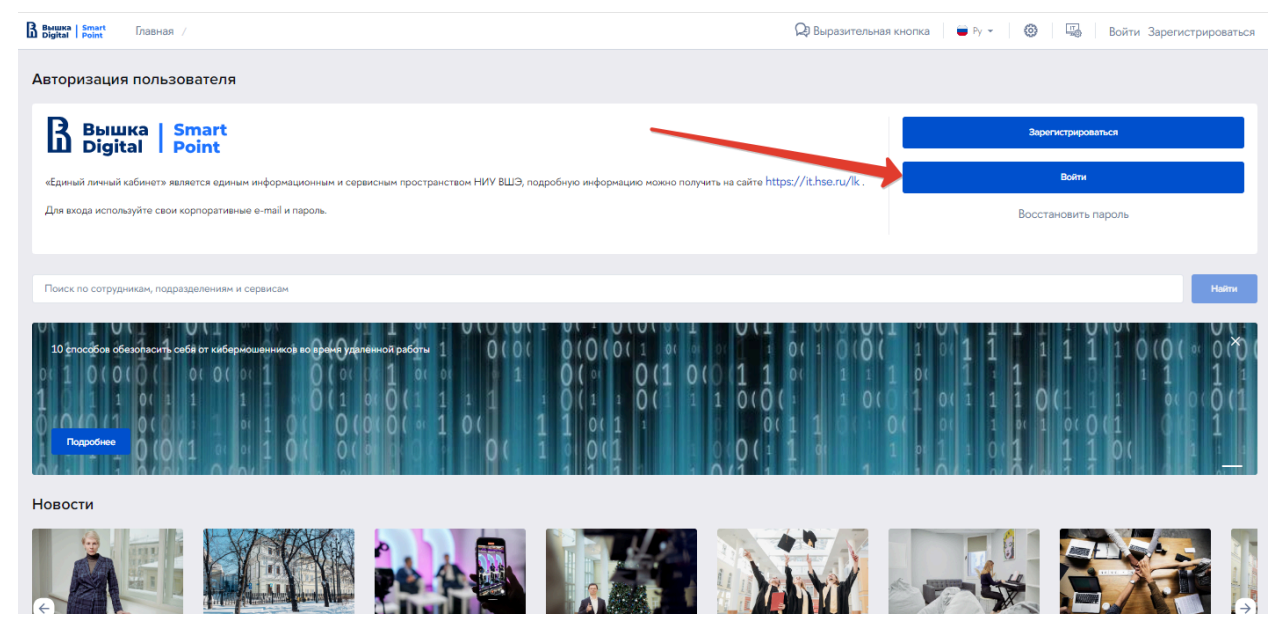

Рисунок 6

В форму входа ввести логин (логином является адрес электронной почты, указанный при регистрации) и нажать на кнопку «Далее»:

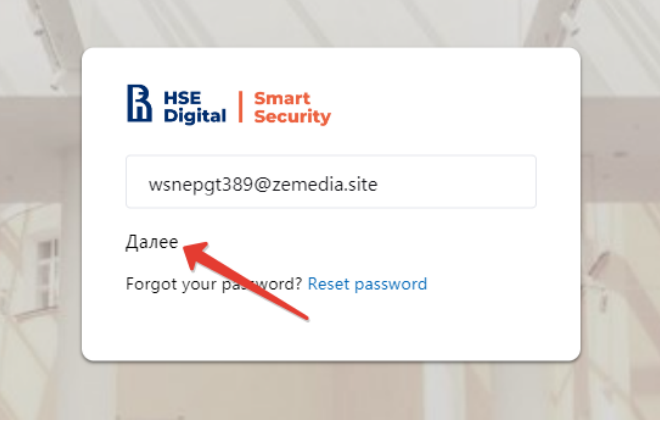

*Рисунок 7*

*На следующем шаге ввести «пароль»:*

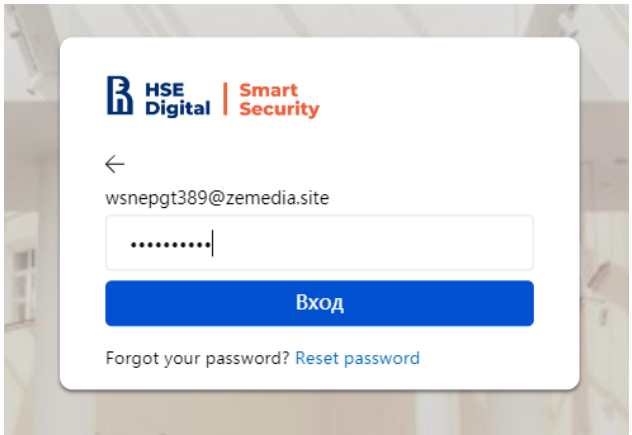

Рисунок 8

## <span id="page-6-0"></span>**Профиль юридического лица**

Раскрыть навигационное меню и перейти в профиль юридического лица (Рисунок

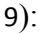

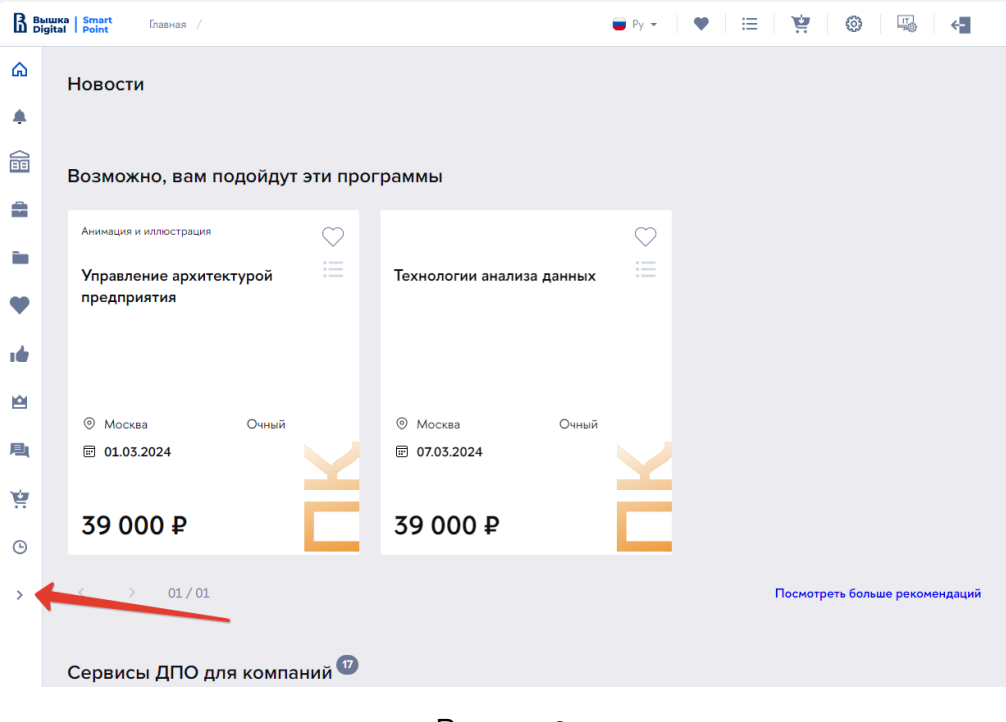

Рисунок 9

Ссылка на профиль находится в группе «Компания» (Рисунок 10).

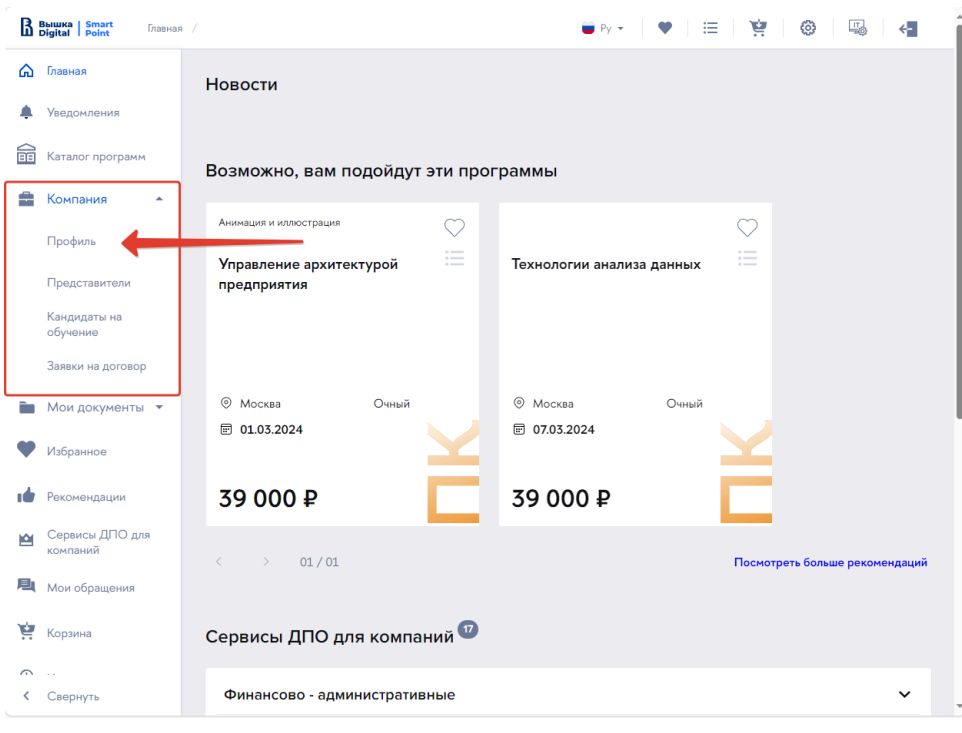

## Рисунок 10

На странице профиля юридического лица представлены сведения о представителе и юридическом лице. Для возможности создания заявок на образовательную программу следует заполнить все необходимые сведения. Нажать на кнопку «Изменить» (**Ошибка! Источник ссылки не найден.**).

**Важно!** Редактирование профиля юридического лица доступно представителю с правами администратора. Такой пользователь отмечен значком: . Неполноправные представители редактировать профиль юридического лица не могут.

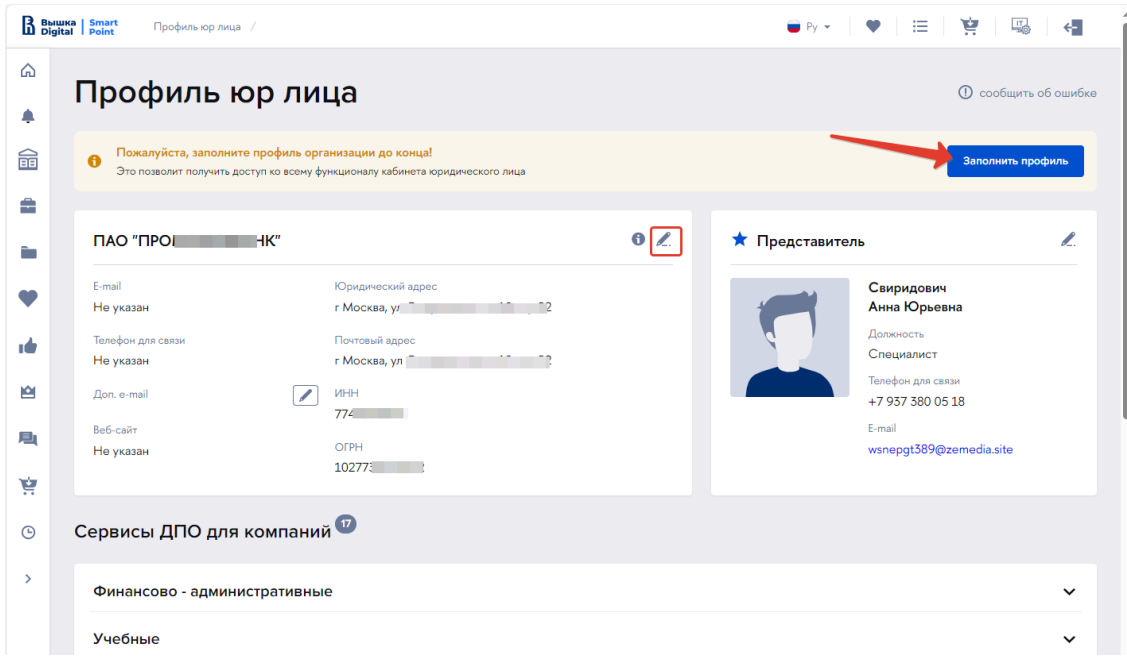

## Рисунок 11

В профиле юридического лица должны быть заполнены: банковские реквизиты, официальные контакты организации, сведения о руководителе организации и о представителе, имеющем право подписи. Здесь же следует загрузить подтверждающий полномочия документ (см., Рисунок 12).

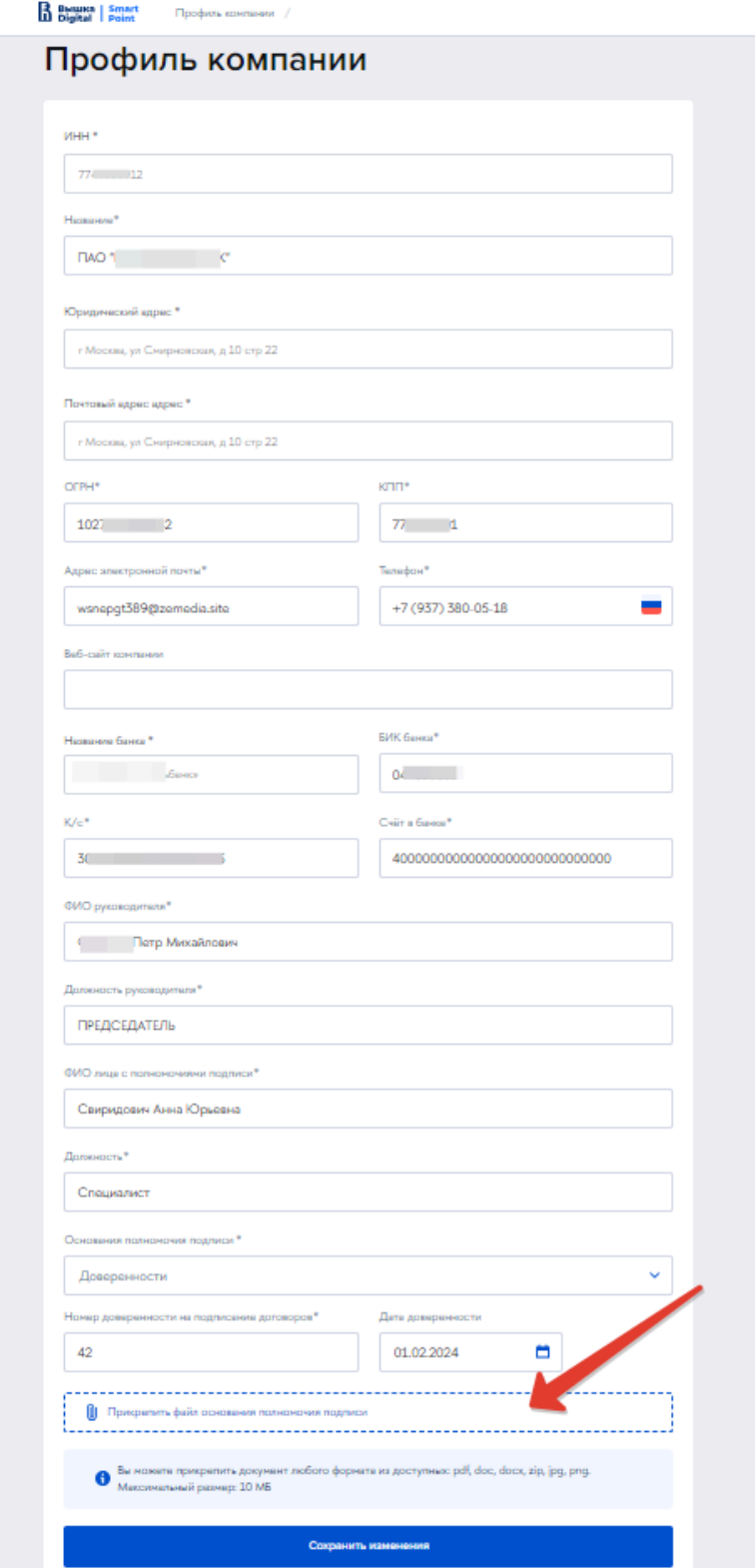

Рисунок 12

## <span id="page-9-0"></span>**Управления представителями**

Существует возможность добавить других представителей юридического лица. Для этого следует перейти в раздел «Компания» (см., Рисунок 13) и далее перейти к пункту «Представители» (см, Рисунок 14).

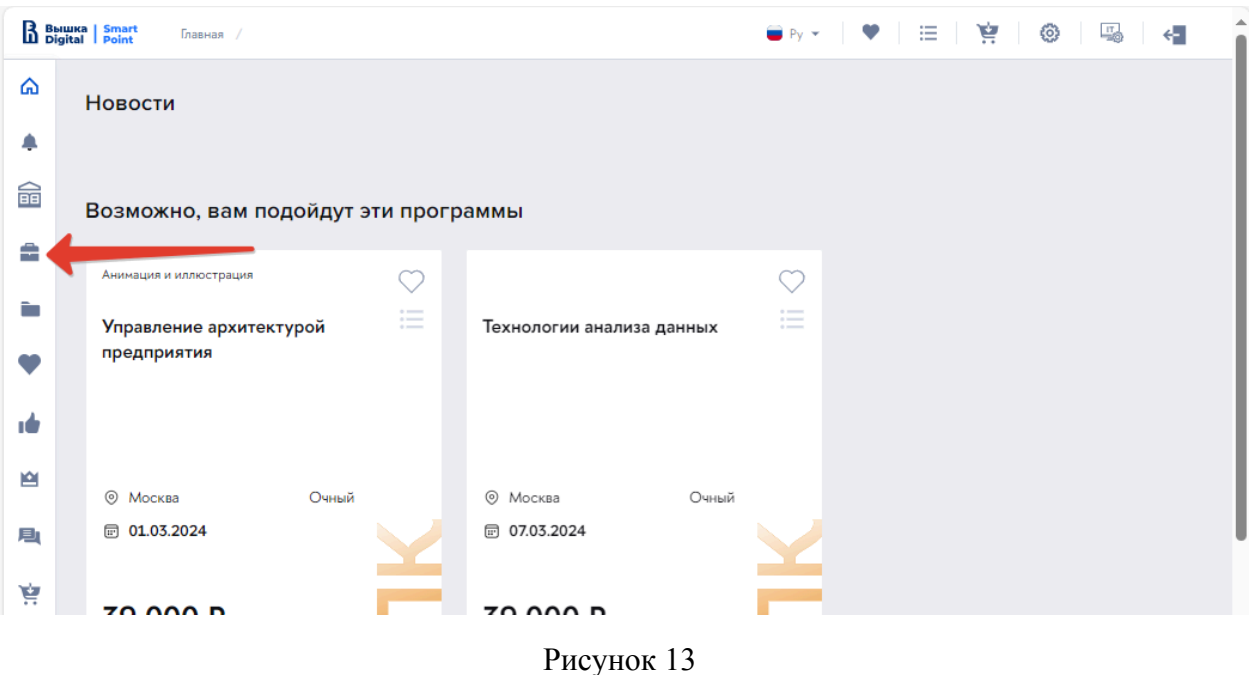

**Примечание**: пункт «Представители» доступен только пользователю с правами администратора компании.

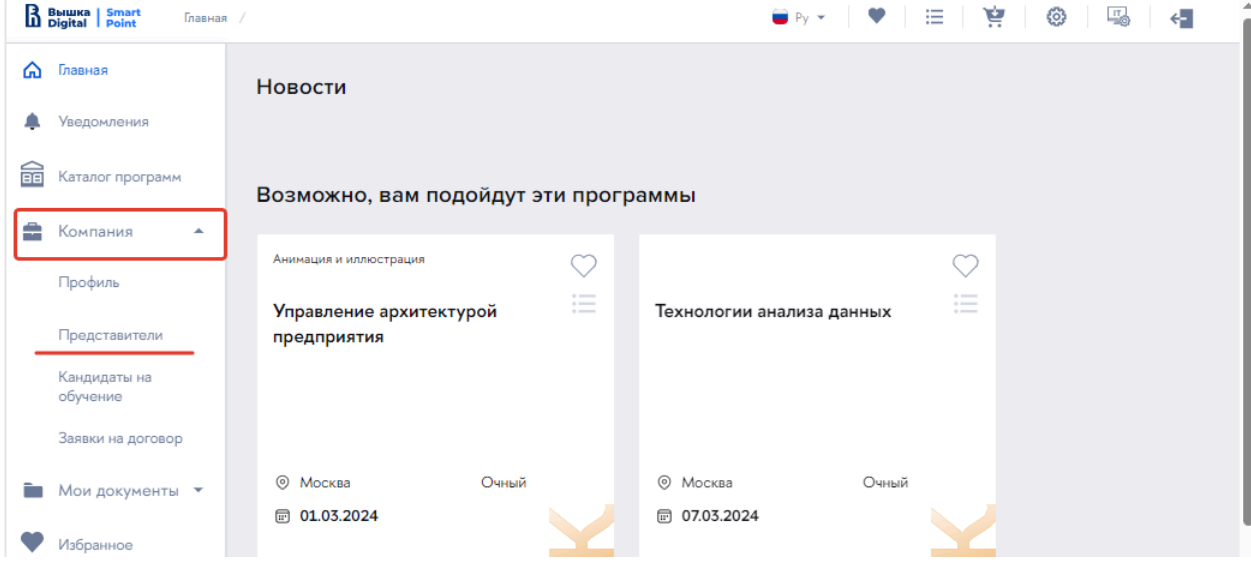

Рисунок 14

Откроется раздел «Управление представителями», в котором представлен список пользователей — представителей организации. Доступны следующие возможности:

#### 1. **Добавление нового представителя**

Нажать на кнопку «Новый представитель», откроется форма для ввода данных ответственного сотрудника.

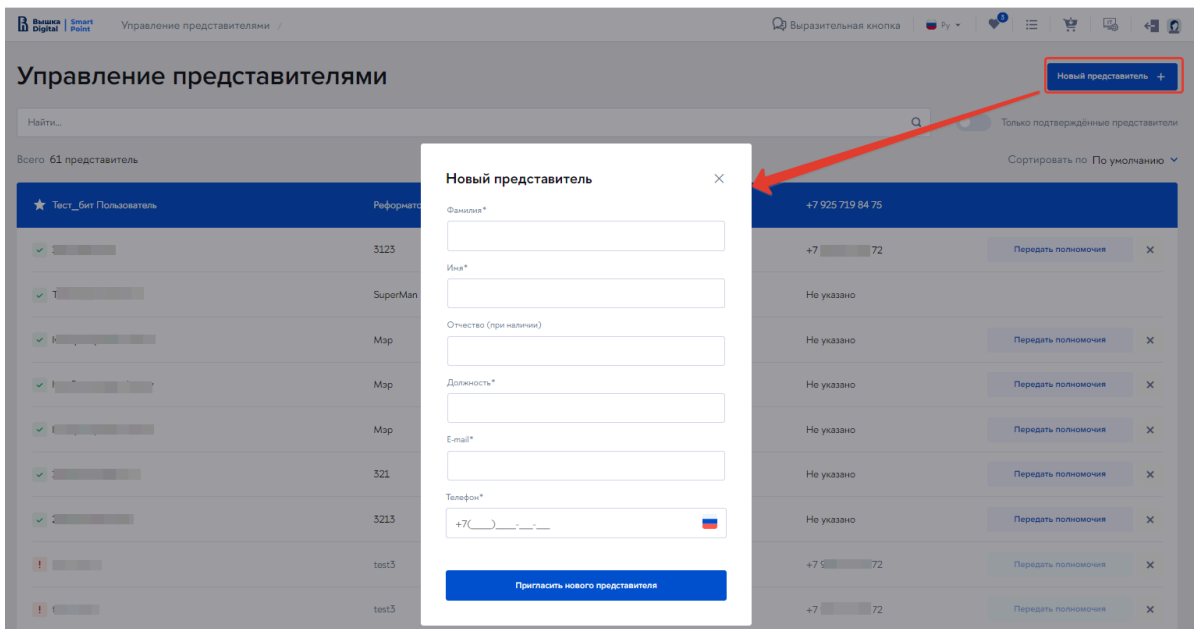

#### Рисунок 15

Следует заполнить форму и нажать на кнопку «Новый представитель». На указанный Email представитель получит приглашение — ссылку на кабинет компании. Для дальнейшей работы представитель должен принять приглашение — то есть перейти по соответствующей ссылке в письме.

Будет открыта форма с наименованием пригласившей его организации, и данными представителя. Пользователю следует проверить корректность персональных данных, запросить коды подтверждения номера телефона и адреса электронной почты, нажав на соответствующие кнопки и придумать пароль. Логином является адрес электронной почты.

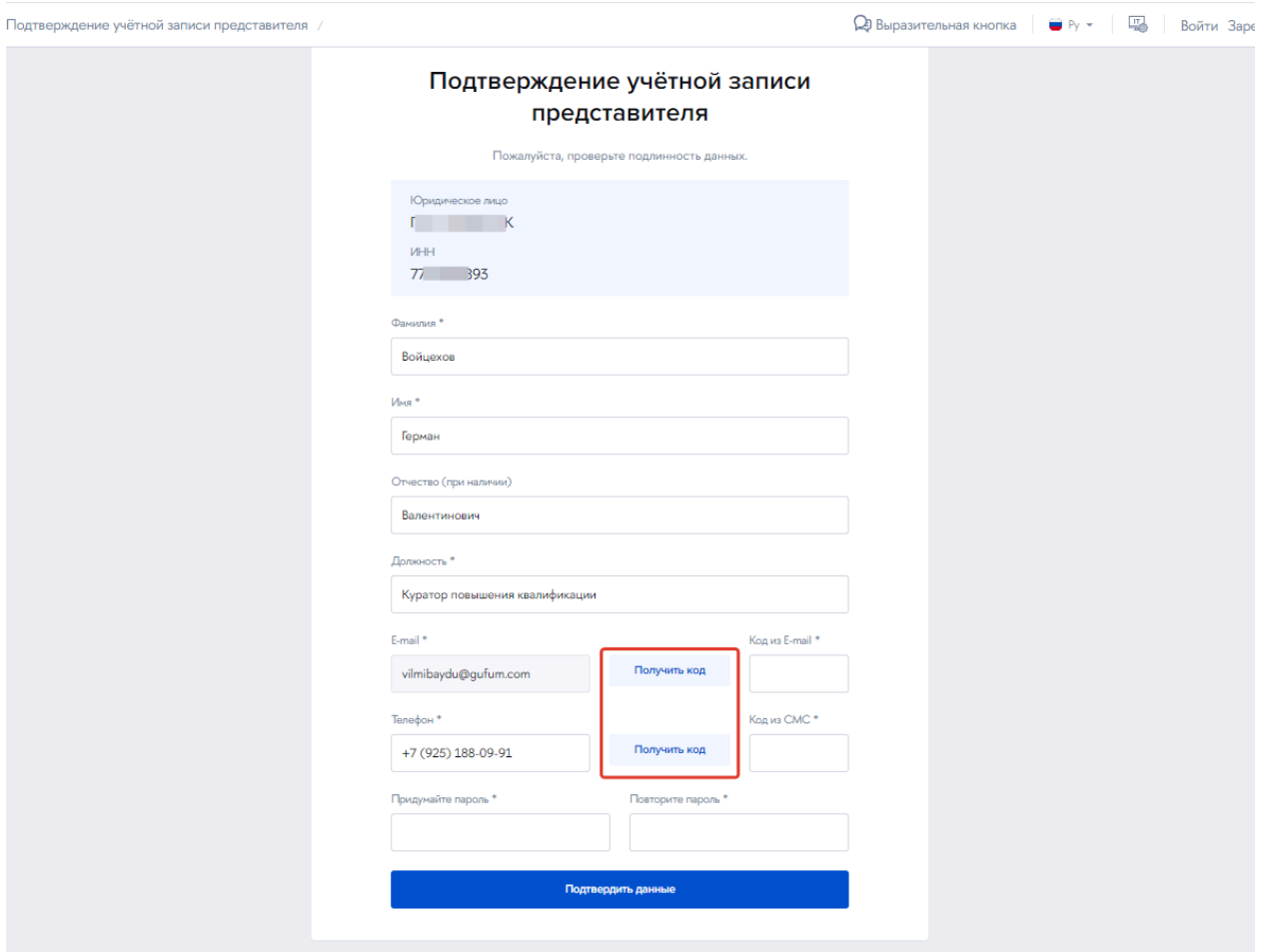

#### Рисунок 16

После заполнения формы нажать на кнопку «Подтвердить данные». Новый представитель появится в списке.

#### 2. **Удаление представителя**

Удаление представителя организации означает удаление связи с юридическим лицом. Профиль пользователя при этом будет сохранен. Чтобы удалить представителя, следует перейти к строке с ФИО и нажать на кнопку «Удалить».

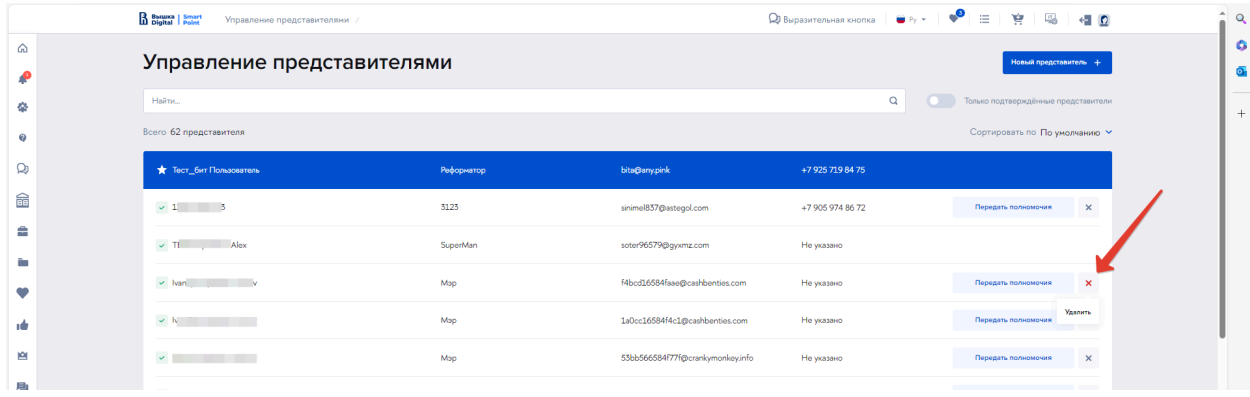

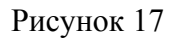

3. **Передача полномочий администратора кабинета юридического лица**

Кнопка «Передать полномочия» в строке дает права администратора кабинета юридического лица выбранному пользователю.

**Важно!** Текущий администратор, который передал полномочия, утрачивает их и становится обычным представителем организации. Чтобы вернуть полномочия администратора, необходимо, чтобы новый администратор также передал их.

| B BMWKA   Smart<br>Управление представителями / |            |                                  | <b>Q</b> Выразительная кнопка<br>$\bullet$ Py $\sim$ | $\bullet^{\circ}$<br>亨<br>洼<br>喝<br>$\leftarrow$ 0 |
|-------------------------------------------------|------------|----------------------------------|------------------------------------------------------|----------------------------------------------------|
| Управление представителями                      |            |                                  |                                                      | Новый представитель +                              |
| Найти                                           |            |                                  | $\hbox{\tt Q}$                                       | Только подтверждённые представители                |
| Всего 62 представителя                          |            |                                  |                                                      | Сортировать по По умолчанию У                      |
| <b>• Тест_бит Пользователь</b>                  | Реформатор | bita@any.pink                    | +7 925 719 84 75                                     |                                                    |
| $\sim 1$ and $\sim 10$                          | 3123       | sinimel837@astegol.com           | +7 905 974 86 72                                     | $\times$<br>Передать полномочия                    |
| $\sim 1$                                        | SuperMan   | soter96579@qyxmz.com             | Не указано                                           |                                                    |
| $\sim$ 1                                        | Мэр        | f4bcd16584faae@cashbenties.com   | Не указано                                           | $\pmb{\times}$<br>Передать полномочия              |
| $\sim$ 1                                        | Мэр        | 1a0cc16584f4c1@cashbenties.com   | Не указано                                           | $\pmb{\times}$<br>Передать полномочия              |
| $\backsim$                                      | Мэр        | 53bb566584f77f@crankymonkey.info | Не указано                                           | $\times$<br>Передать полномочия                    |
| $\sim$ 1.                                       | 321        | lodal96120@beeplush.com          | Не указано                                           | $\times$<br>Передать полномочия                    |

Рисунок 18

## <span id="page-13-0"></span>**Добавление кандидатов на обучение**

Перейти в раздел «Компания» и далее к перейти к пункту «Кандидаты на обучение».

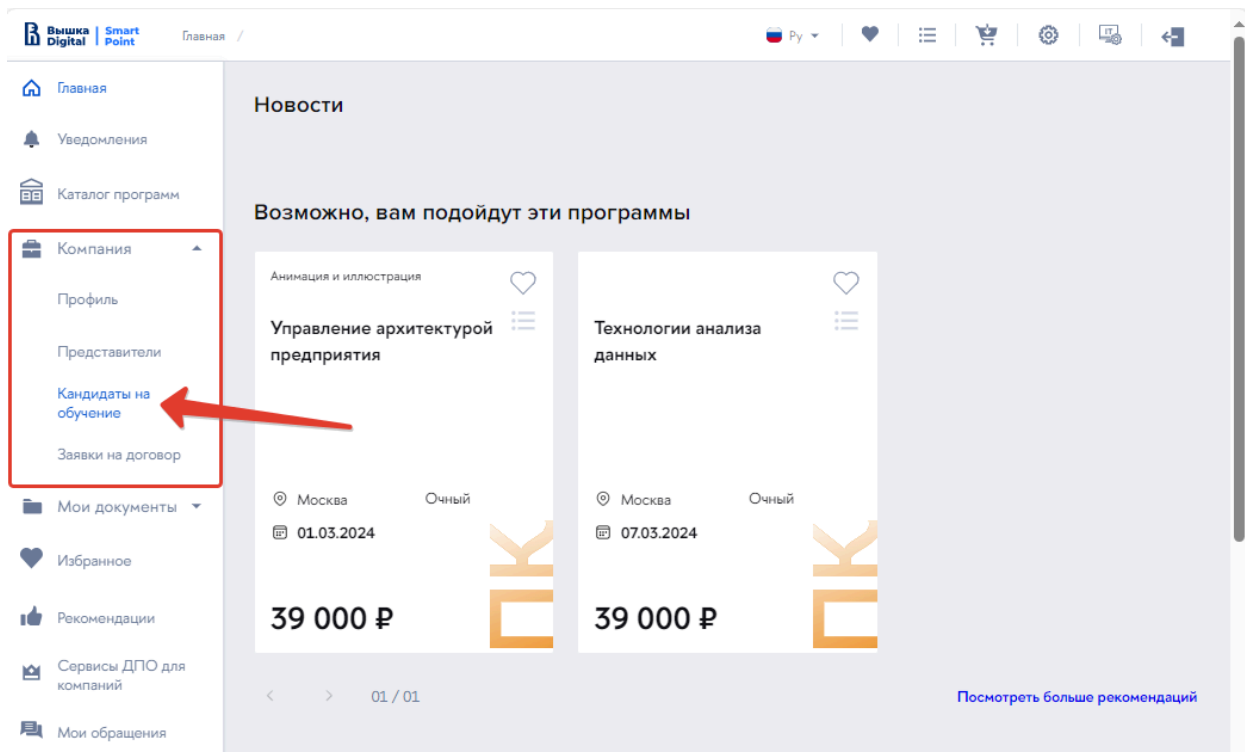

Рисунок 19

Будет открыт раздел с загруженными кандидатами на обучение. Возможны два способа добавления кандидатов на обучение: вручную и загрузкой из файла.

#### **Вручную**

Нажать на кнопку «Добавить слушателя».

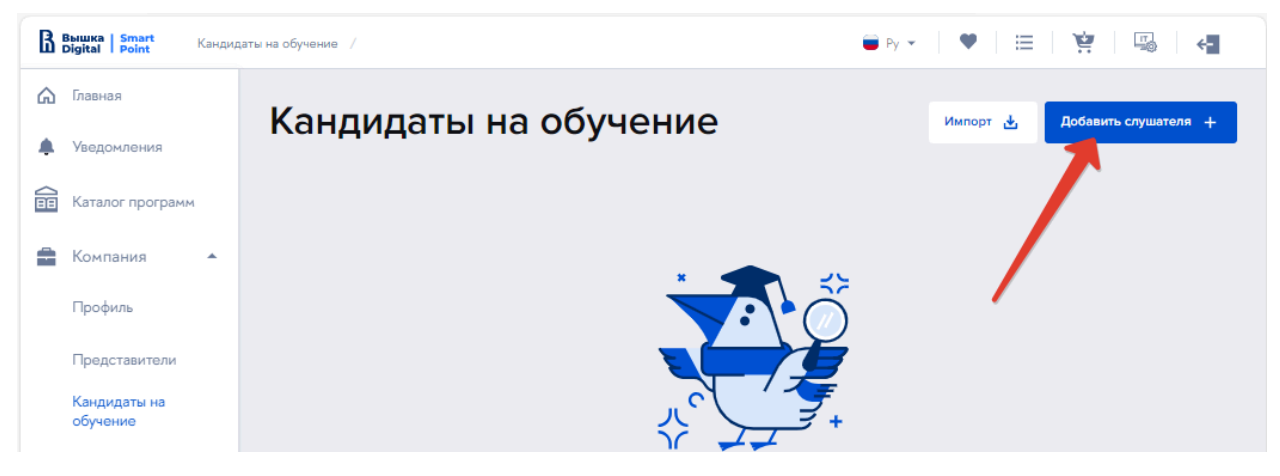

Рисунок 20

Откроется форма, в которую следует ввести адрес электронной почты слушателя. Или перейти к подробному заполнению (), нажав на кнопку «Указать данные за слушателя».

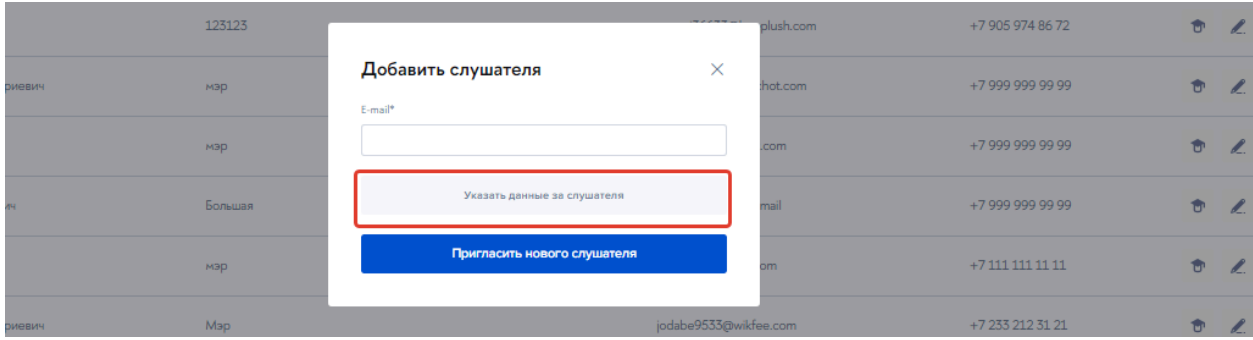

Рисунок 21

Произойдет переход к расширенной форме, где можно указать более подробную информацию о слушателе. Новый слушатель появится в списке слушателей от юридического лица.

**Важно!** В случае ввода данных за слушателя обязательными для заполнения становятся сведения о документе об образовании.

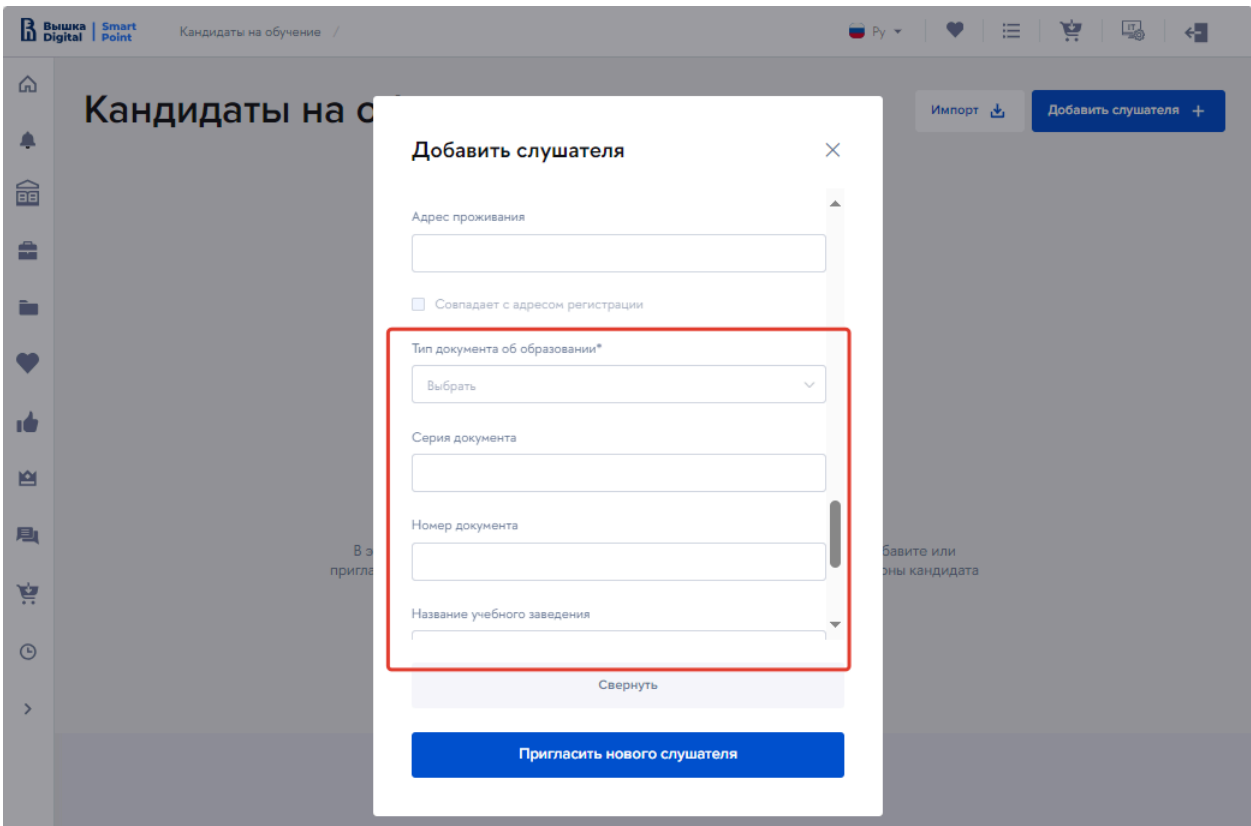

Рисунок 22

Следует заполнить форму и нажать на кнопку «Пригласить нового слушателя».

Слушатель добавится в список. «Неподтвержденные» слушатели отображаются в

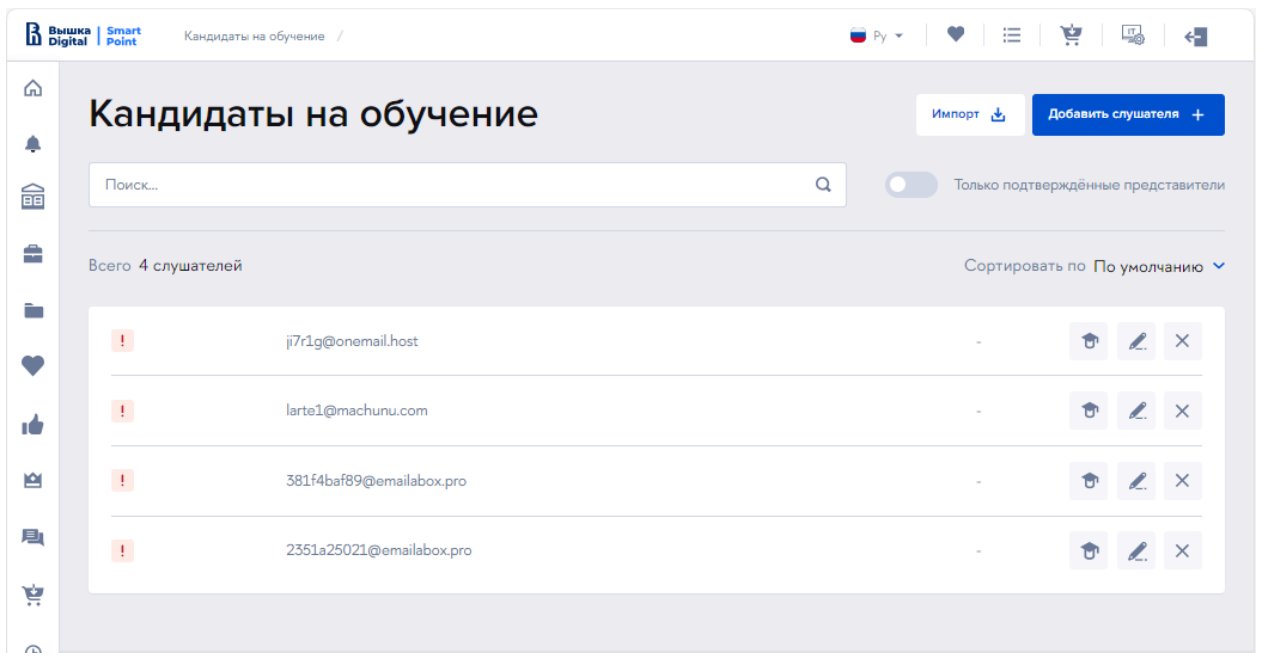

списке со значком  $\left| \cdot \right|$ .

Рисунок 23

**Импорт слушателей**

Слушатели образовательных программ могут быть загружены с помощью шаблона. Следует нажать на кнопку «Импорт».

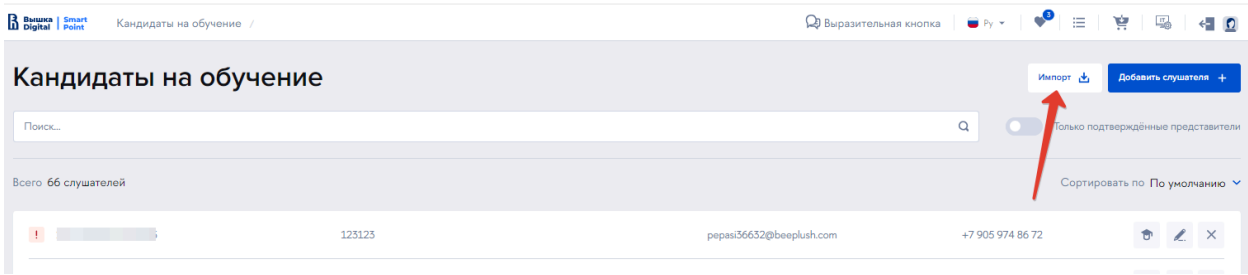

#### Рисунок 24

Откроется форма для импорта. Сначала следует скачать шаблон для загрузки (Рисунок 25), заполнить его сведениями о слушателях. Затем загрузить слушателей из файла.

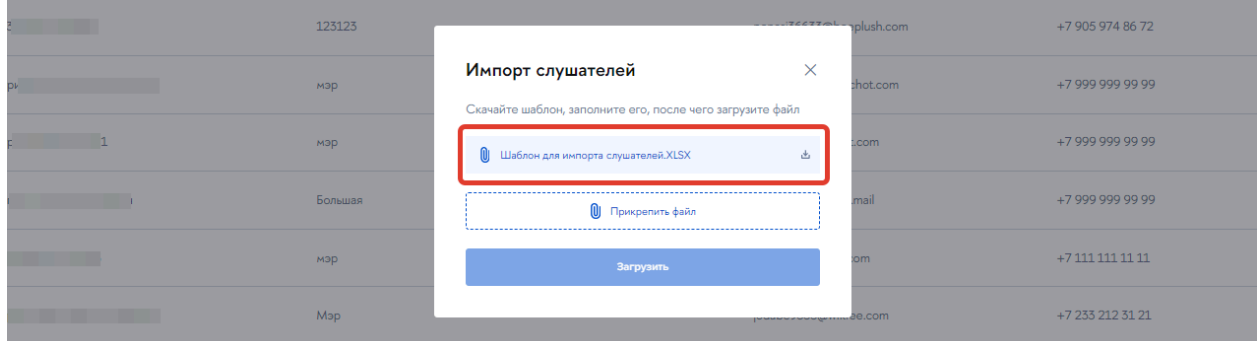

#### Рисунок 25

**Важно!** В шаблоне для загрузки слушателей не рекомендуется менять формат ячеек. В полях, в которых предполагается выбор значения из выпадающего списка, следует выбирать. Сохранять файл необходимо в том же формате, в котором он был скачан  $-$  в XLSX.

**Важно!** В обоих случаях на указанный адрес электронной почты слушателю будет направлено приглашение. Слушателю необходимо принять приглашение, то есть перейти по ссылке в письме, и затем самостоятельно дозаполнить свой профиль на портале, подтвердить подлинность данных и контактной информации — ввести коды подтверждения, направленные на email и номер телефона.

После подтверждения будет создана учетная запись слушателя, связанная с юридическим лицом.

#### **Доступные действия со слушателем**

Представитель юридического лица может изменить документ об образовании конкретного слушателя, персональные данные, либо удалить слушателя, используя соответствующие кнопки.

| B Bulluka   Smart<br>Кандидаты на обучение / |                                        |                  | <b>Q Выразительная кнопка</b> ● Py ★ ● ● 三 | 寶<br>喝                              | $\leftarrow$ 0        |
|----------------------------------------------|----------------------------------------|------------------|--------------------------------------------|-------------------------------------|-----------------------|
| Кандидаты на обучение                        |                                        |                  | Импорт ф                                   | Добавить слушателя +                |                       |
| Поиск                                        |                                        |                  | $\alpha$                                   | Только подтверждённые представители |                       |
| Всего 67 слушателей                          |                                        |                  |                                            | Сортировать по По умолчанию у       |                       |
| $\checkmark$                                 | Руководитель отдела развития персонала | ivanov15@mail.ru | +7 966 999 88 92                           |                                     | $\mathscr{L}$         |
| $\mathcal{L}$                                | Руководитель отдела развития персонала | ivanov16@mail.ru | +7 966 999 88 93                           | Û                                   | $\mathbb{Z}$ $\times$ |
| $\checkmark$                                 | Руководитель отдела развития персонала | ivanov17@mail.ru | +7 966 999 88 94                           | Û                                   | $\mathbb{Z}$ $\times$ |
| $\checkmark$                                 | Руководитель отдела развития персонала | ivanov18@mail.ru | +7 966 999 88 95                           | Û                                   | $\mathbb{Z}$ $\times$ |
| $\downarrow$                                 | Руководитель отдела развития персонала | ivanov19@mail.ru | +7 966 999 88 96                           | $\bullet$                           | $\ell$<br>$\times$    |

Рисунок 26

При этом слушатель получит уведомление о необходимости подтвердить изменения, а в кабинете юридического лица появится уведомление.

**Важно!** При удалении слушателя, удаляется связь с юридическим лицом, а не сам пользователь.

## <span id="page-17-0"></span>**Заявки на договор**

Перейти в раздел «Компания», далее перейти по ссылке «Заявки на договор». В разделе представлен список всех отправленных заявок, их статусы и краткая информация о заявке (Рисунок 27).

|   |                                                               | B Beluika   Smart |                  | Заявки на договор /                                         |   |                | <b>Q Выразительная кнопка │ ● Py ▼ │ ♥</b> │ ⊞ │ 曾 │ 国 │ 個 <mark>0</mark> |                                               |                                     |                    |
|---|---------------------------------------------------------------|-------------------|------------------|-------------------------------------------------------------|---|----------------|---------------------------------------------------------------------------|-----------------------------------------------|-------------------------------------|--------------------|
|   | <b>G</b> Главная<br>Заявки на договор<br><b>4</b> Уведомления |                   |                  |                                                             |   |                |                                                                           |                                               | Новая заявка +                      |                    |
|   | ◎ Сервисы                                                     |                   | Поиск            |                                                             | Q | Статус         | ÷                                                                         | Отображать только кастонизированные программы |                                     |                    |
| Q | <b>©</b> Вопросы - ответы<br>Выразительная<br>кнопка          |                   | Всего: 97 заявки |                                                             |   |                |                                                                           | Сортировать по По умолчанию У                 |                                     |                    |
|   | <b>ВВ</b> Каталог программ                                    |                   | Дата             | Образовательная программа                                   |   | Слушатели      | Стоимость                                                                 | Craryc                                        | Лействие                            |                    |
|   | <b>В</b> Компания                                             |                   | 12.01.2024       | Практические инструменты в психологическом консультировании |   |                | 9000P                                                                     | Подана                                        |                                     | $\bullet \times$   |
|   | Профиль<br>Представители                                      |                   | 12.01.2024       | Практические инструменты в психологическом консультировании |   |                | 9000P                                                                     | Отозвано                                      | $\bullet \times$<br>and the control |                    |
|   | Кандидаты на<br>обучение                                      |                   | 12.01.2024       | Практические инструменты в психологическом консультировании |   | $\overline{1}$ | 9 000 ₽                                                                   | Отозвано                                      | $\theta$ $\times$                   |                    |
|   | Заявки на договор                                             |                   | 12.01.2024       | Практические инструменты в психологическом консультировании |   |                | 9000P                                                                     | Подана                                        |                                     | $\bullet \times$   |
|   | • Мои документы<br>Избранное                                  |                   | 12.01.2024       | Практические инструменты в психологическом консультировании |   | -1             | 9000P                                                                     | Подана                                        |                                     | $\bullet \times$   |
|   | по Рекомендации                                               |                   | 12.01.2024       | Практические инструменты в психологическом консультировании |   | $\mathbf{1}$   | 9000P                                                                     | Подана                                        |                                     | $\bullet$ $\times$ |
|   | м Селвисы ЛПО лля                                             |                   | 12.01.2024       | Практические инструменты в психологическом консультировании |   |                | 9,000 ₽                                                                   | Полана                                        |                                     | $A \times$         |

Рисунок 27

## **Создание новой заявки на договор**

Создание заявки возможно двумя способами:

1. Из раздела «Заявки на договор». Для этого следует нажать на кнопку «Новая заявка».

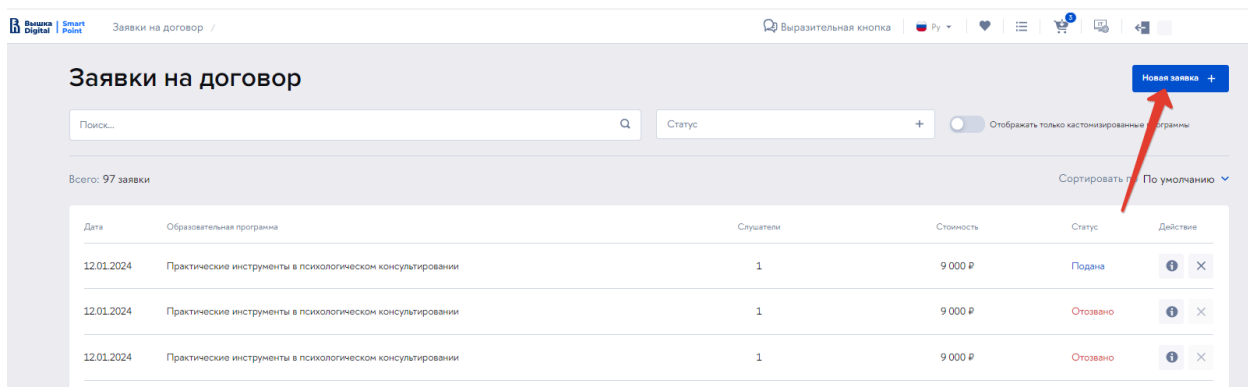

#### Рисунок 28

Затем необходимо подобрать образовательную программу. Откроется «Шаг 1. Выбор образовательной программы». С помощью фильтра следует подобрать образовательную программу:

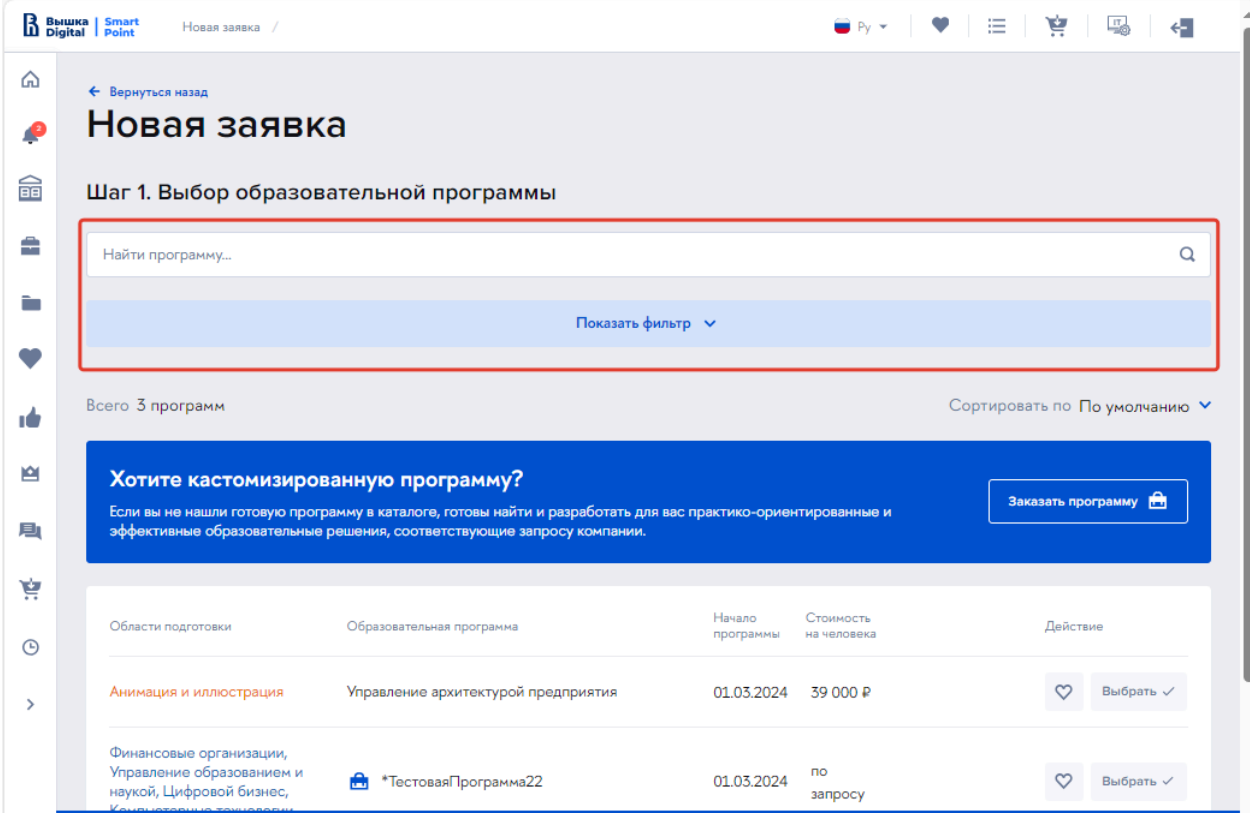

## Рисунок 29

Затем в списке напротив нужной программы нажать на кнопку «Выбрать». Следует заметить, что у корпоративных программ стоимость обучения одного человека показывается только по запросу.

**Важно!** Выбор программы доступен только при заполненном профиле компании.

После выбора образовательной программы нажать на кнопку «Продолжить» для перехода на следующий шаг.

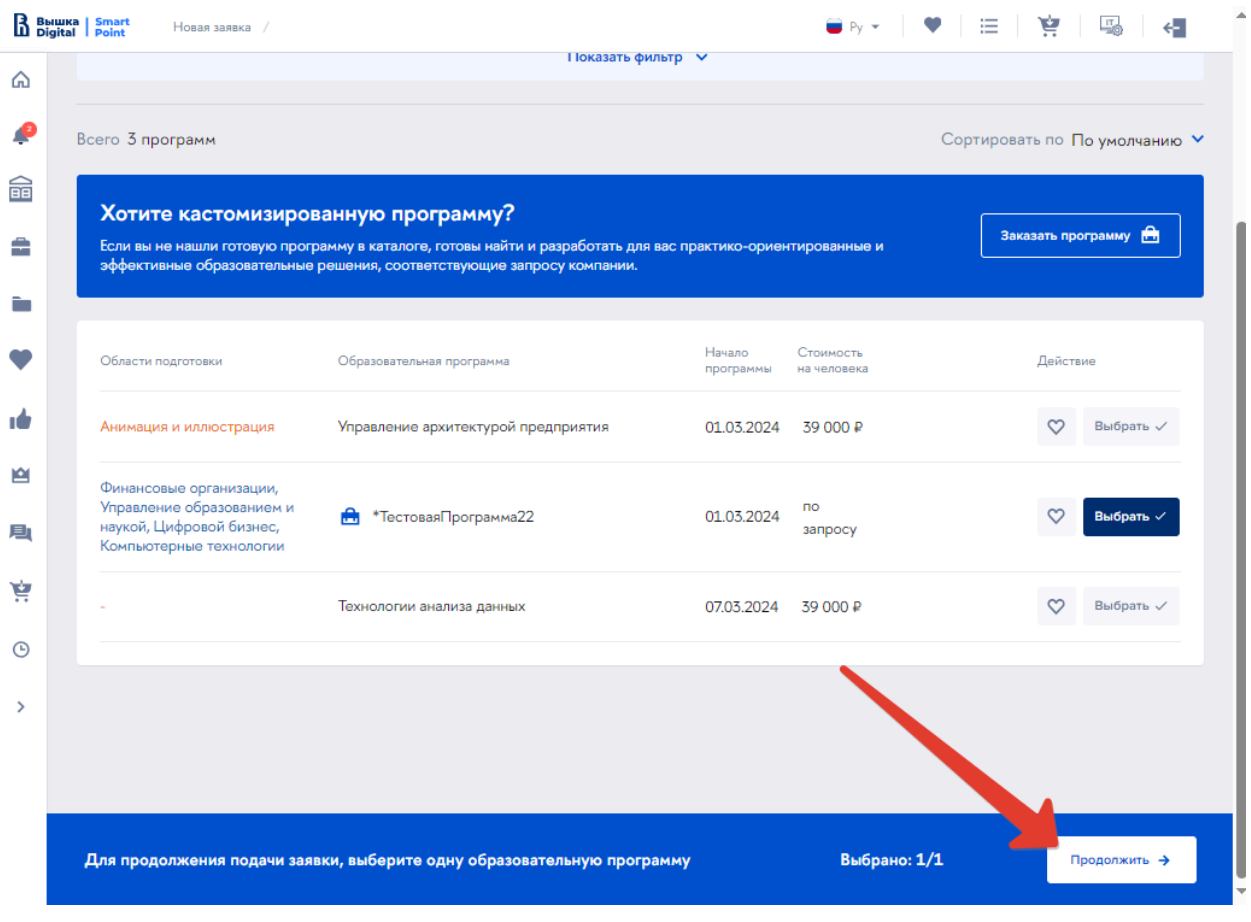

Рисунок 30

2. Подобрать образовательную программу из каталога в Корзину и далее нажать на кнопку «Оформить заказ».

| B BMWKa   Smart<br>Корзина /                                                                                                    |            |                   |                   | $\ddot{\mathbf{e}}_{\mathbf{e}}$<br>喝<br><b>Q</b> Выразительная кнопка   ● Ру ▼   ♥   ⊟ | $\leftarrow$             |
|----------------------------------------------------------------------------------------------------|------------|-------------------|-------------------|-----------------------------------------------------------------------------------------|--------------------------|
| Корзина                                                                                                    |            |                   |                   |                                                                                         |                          |
| Программы: 3                                                                                                    | Havano     | Продолжительность | Стоимость         |                                                                                         | <sup>•</sup> Удалить всё |
| Бизнес-аналитика<br>Тест специализация Сервис, оказание услуг населению<br>(торговля, техническое обслуживание, ремонт,<br>предоставление персональных услуг, услуги гостепри150 |            | Месяц             | 100000 P          | Оформить заказ                                                                          | $\times$                 |
| Тестовая программа                                                                                                    |            | День              | 80000 P           | Оформить заказ                                                                          | $\times$                 |
| Музыкальное продюсирование                                                                                                    | 02.02.2024 | Месяц             | 1000 <sub>P</sub> | Оформить заказ                                                                          | $\times$                 |

Рисунок 31

В обоих случаях будет открыта форма подачи новой заявки.

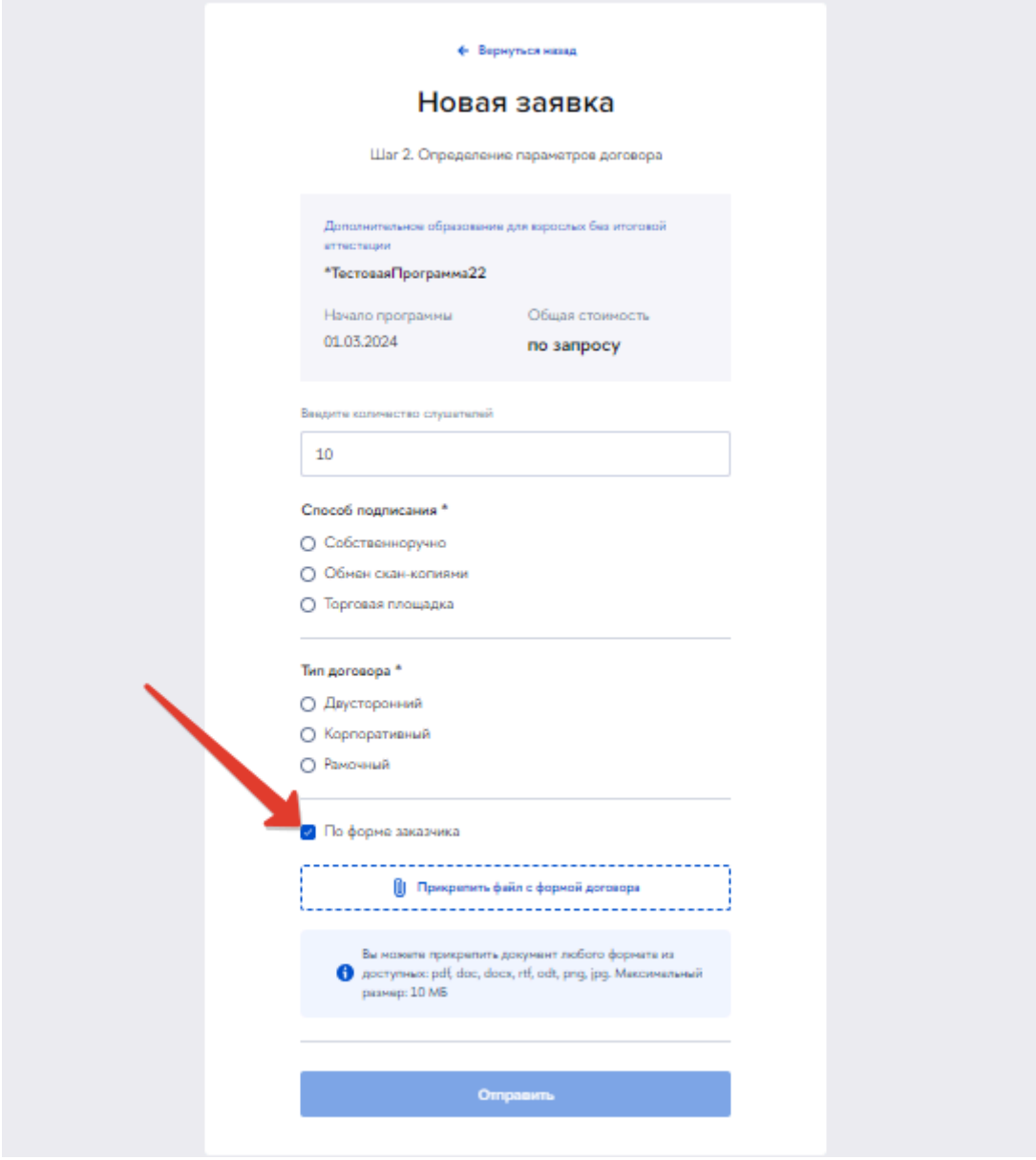

Рисунок 32

Следует заполнить форму. В случае отметки «по форме заказчика» () необходимо прикрепить свой файл формы договора. Затем нажать на кнопку «Отправить».

Новая заявка появится в списке заявок со статусом «В обработке».

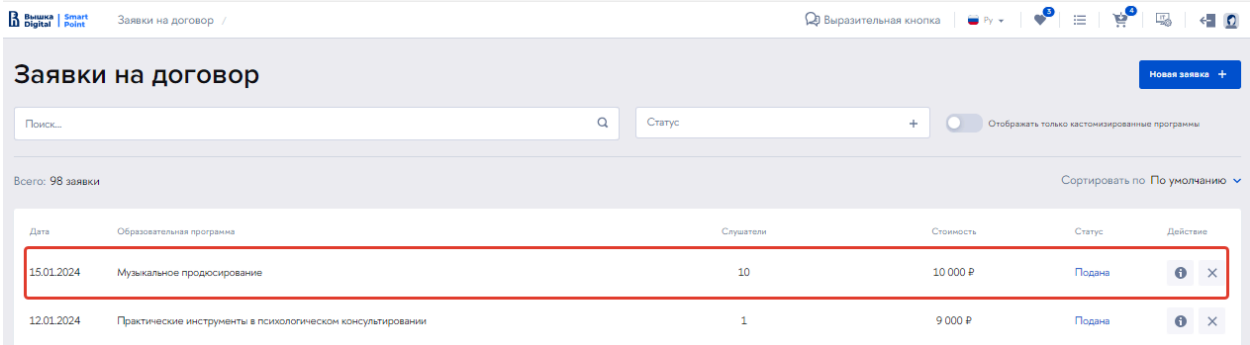

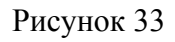

## <span id="page-21-0"></span>**Мои документы**

## <span id="page-21-1"></span>**Договоры**

Когда заявка на договор будет обработана на стороне университета, в кабинете юридического лица в разделе «Мои документы» — «Договоры» появится новый договор на ранее выбранную образовательную программу. Статус нового договора — «Черновик».

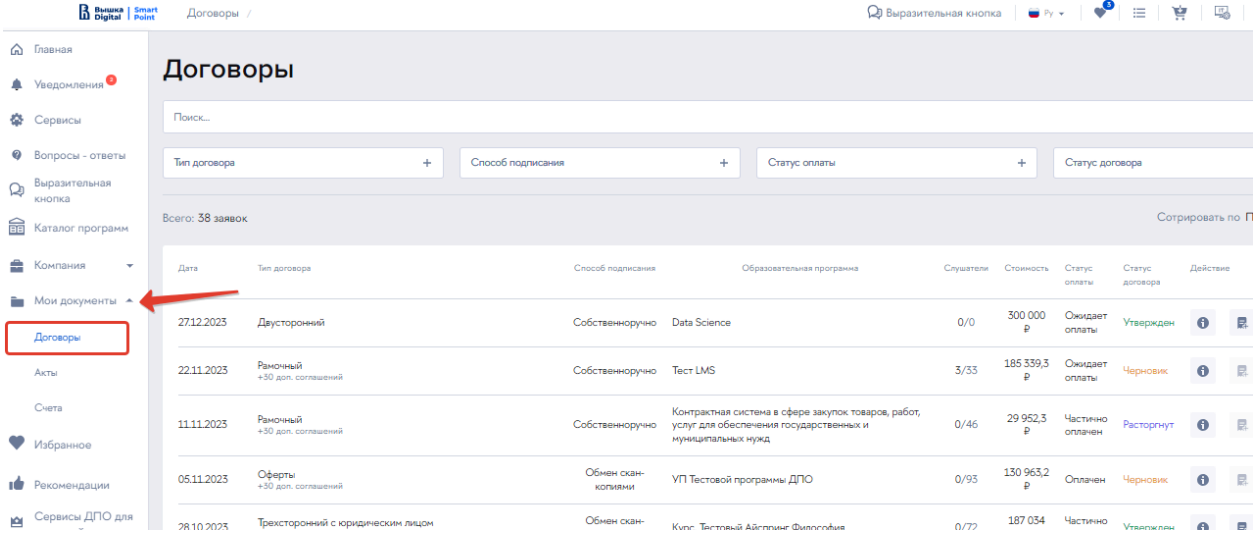

Рисунок 34

Переход к детальной информации о договоре осуществляется по кнопке «i» (подробная информация):

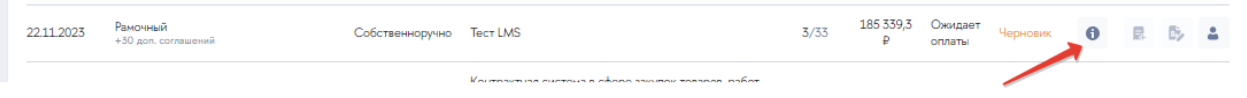

Рисунок 35

Будет открыта страница со сводной информацией по выбранному договору и список документов, относящихся к договору. Договор в статусе «Черновик» может быть изменен или расторгнут с помощью соответствующих команд.

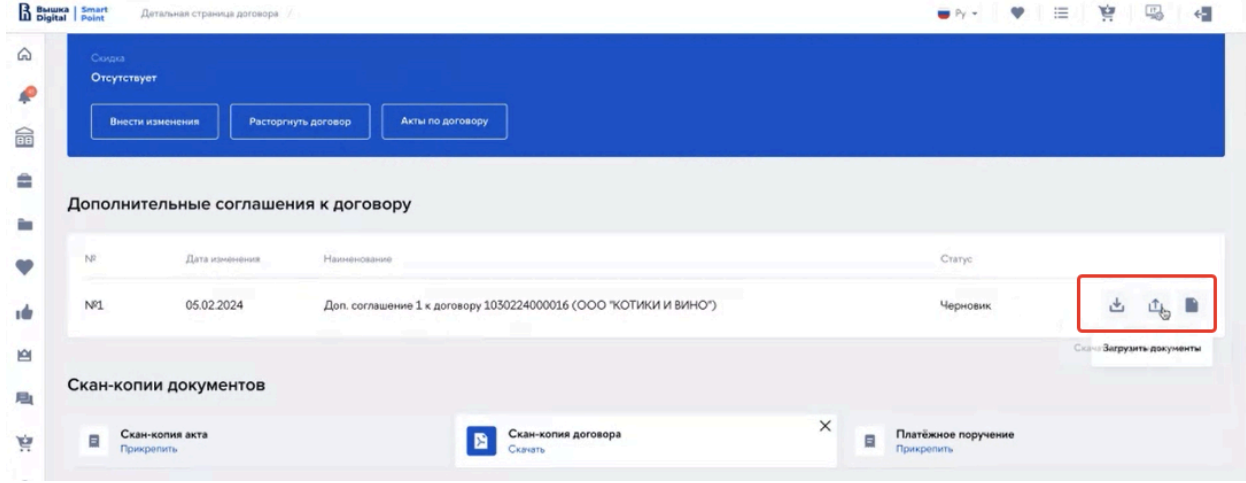

Рисунок 36

Под дополнительными соглашениями расположен блок с документами по договору. В данном блоке представитель юридического лица может загрузить скан-копии документов.

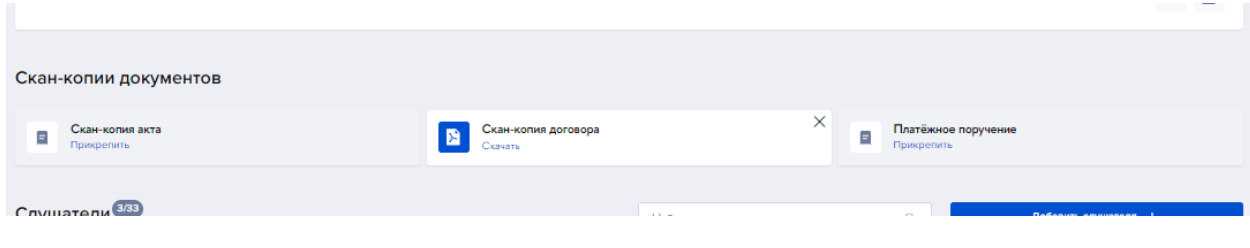

Рисунок 37

В этом же разделе представитель юридического лица должен добавить конкретных слушателей на образовательную программу. Для этого в блоке «Слушатели» следует нажать на кнопку «Добавить слушателя».

**Важно!** Возможность добавить слушателей доступна, если статус договора «Не утвержден».

| P<br>٠            | Скан-копия акта<br>Ξ<br>Прикрепить |     | Скан-копия договора<br>Скачать |                 | $\times$<br>Ξ | Платёжное поручение<br>Прикрепить |                      |                                                             |          |
|-------------------|------------------------------------|-----|--------------------------------|-----------------|---------------|-----------------------------------|----------------------|-------------------------------------------------------------|----------|
| Ø<br>$\mathsf{Q}$ | Слушатели 3733                     |     |                                | Найти слушателя |               | $\circ$                           | Добавить слушателя + |                                                             |          |
| 霝                 |                                    | Мэр | fulldata@fulldata.fulldata     |                 |               | +7 999 999 99 66                  |                      | $\begin{array}{ccc}\n\hline\n\bullet & \times\n\end{array}$ |          |
| ÷<br>È.           | the company of the company of      | мэр | brightlilac652@definedssh.com  |                 |               | +7 960 773 85 37                  |                      | $\Box$                                                      | $\times$ |
|                   |                                    |     | jira.demo@mailto.plus          |                 |               | +7 965 409 54 88                  |                      | D                                                           | $\times$ |
| тŵ                | Платежи по логовору                |     |                                |                 |               |                                   |                      |                                                             |          |

Рисунок 38

Откроется форма подбора слушателя, на которой необходимо отметить нужных слушателей и нажать на кнопку «Добавить».

| B Bullika   Smart | Страница подбора слушателей /        |                                                          |                               | <b>Q</b> Выразительная кнопка | $\bullet \mathsf{P} \mathsf{V} \leftarrow \mathsf{I} \bullet \bullet \bullet \mathsf{P} \mathsf{I} \equiv \mathsf{I} \bullet \bullet \mathsf{P} \bullet \mathsf{I} \quad \text{and} \quad \mathsf{I} \bullet \mathsf{I} \bullet \mathsf{P} \bullet \mathsf{I} \bullet \mathsf{P} \bullet \mathsf{P} \bullet \mathsf{P} \bullet \mathsf{P} \bullet \mathsf{P} \bullet \mathsf{P} \bullet \mathsf{P} \bullet \mathsf{P} \bullet \mathsf{P} \bullet \mathsf{P} \bullet \mathsf{P} \bullet \mathsf{P} \bullet \mathsf{P} \bullet \mathsf{P} \bullet$<br>$\leftarrow$ 0 |
|-------------------|--------------------------------------|----------------------------------------------------------|-------------------------------|-------------------------------|----------------------------------------------------------------------------------------------------|
| ⋒<br>₽            | ← Вернуться назад                    |                                                          |                               |                               |                                                                                                    |
| ٠                 | Подбор слушателя                     |                                                          |                               |                               | Добавить нового слушателя +                                                                                                    |
| 0                 | Поиск                                |                                                          |                               |                               | Q                                                                                                    |
| ♤                 | Всего 43 слушателей                  |                                                          |                               |                               | Сотрировать по По умолчанию у                                                                                                    |
| 숢<br>÷            | Викторов Виктор Викторович           | мэр                                                      | brightlilac652@definedssh.com | +7 960 773 85 37              | Выбрать $\checkmark$                                                                                                    |
| È                 | Григорьев Григорий Григорьевич       | Мэр                                                      | fulldata@fulldata.fulldata    | +7 999 999 99 66              | Выбрано $\checkmark$                                                                                                    |
| v                 | Артемов Артем Артемович              | Мэр                                                      | testtest321@testes321.tes     | +7 911 123 32 12              | Выбрать $\checkmark$                                                                                                    |
| тO                | Большаков Сергей Петрович            | Руководитель отдела развития персонала ivanov@mail.mailm |                               | +7 966 999 88 77              | Выбрать $\checkmark$                                                                                                    |
| 囪                 | Меньшаков Сергей Петрович            | Руководитель отдела развития персонала new@newmailt      |                               | +7 911 123 32 11              | Выбрано $\checkmark$                                                                                                    |
| 画<br>Ř            | Средняков Артем Артемович            | Мэр                                                      | tesstt@testtt.test            | +7 911 123 32 12              | Выбрать $\checkmark$                                                                                                    |
| $\odot$           | Иванов1 Сергей1 Петрович             | Руководитель отдела развития персонала ivanov1@mail.ru   |                               | +7 966 999 88 78              | Выбрать $\checkmark$                                                                                                    |
| $\rightarrow$     | Иванов2 Сергей2 Петрович             | Руководитель отдела развития персонала ivanov2@mail.ru   |                               | +7 966 999 88 79              | Выбрать $\checkmark$                                                                                                    |
|                   | Иванов3 Сергей3 Петрович             | Руководитель отдела развития персонала ivanov3@mail.ru   |                               | +7 966 999 88 80              | Выбрать $\checkmark$                                                                                                    |
|                   | Иванов5 Сергей5 Петрович             | Руководитель отдела развития персонала ivanov5@mail.ru   |                               | +7 966 999 88 82              | Выбрать √                                                                                                    |
|                   | Выберите одного или более слушателей |                                                          |                               | Выбрано: 2                    | Добавить √                                                                                                    |

Рисунок 39

**Важно! У добавляемых слушателей должны быть заполнены сведения о всех документах, подтверждены личная и контактная информация.**

Подраздел «Платежи по договору» заполняется автоматически после обработки заявки на договор со стороны университета.

## <span id="page-23-0"></span>**Акты**

Акты по договорам находятся в соответствующей разделе, см.

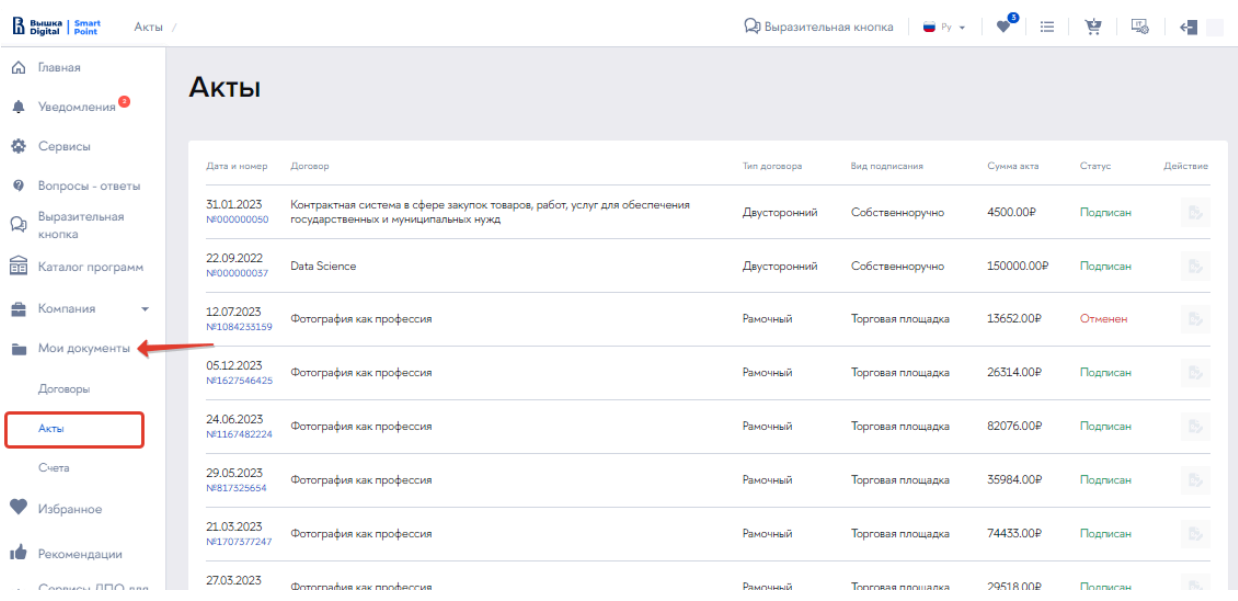

Рисунок 40

Новые акты имеют статус «выставлен». При этом доступна загрузка подписанной

скан-копии акта.

| 01.08.2023<br>Nº10310431   | Фотография как профессия | Рамочный | Торговая площадка | 44722.00₽ | B,<br>Отменен              |
|----------------------------|--------------------------|----------|-------------------|-----------|----------------------------|
| 03.06.2023<br>Nº743063181  | Фотография как профессия | Рамочный | Торговая площадка | 53927.00₽ | 卧<br>Выставлен             |
| 02.08.2023<br>Nº1813544204 | Фотография как профессия | Рамочный | Торговая площадка | 50381.00₽ | $\mathbb{R}^2$<br>Подписан |
| --------                   |                          |          |                   |           |                            |

Рисунок 41

## <span id="page-24-0"></span>**Счета**

Счета выставляются в соответствующем разделе. Доступны действия скачать счет и прикрепить скан-копию.

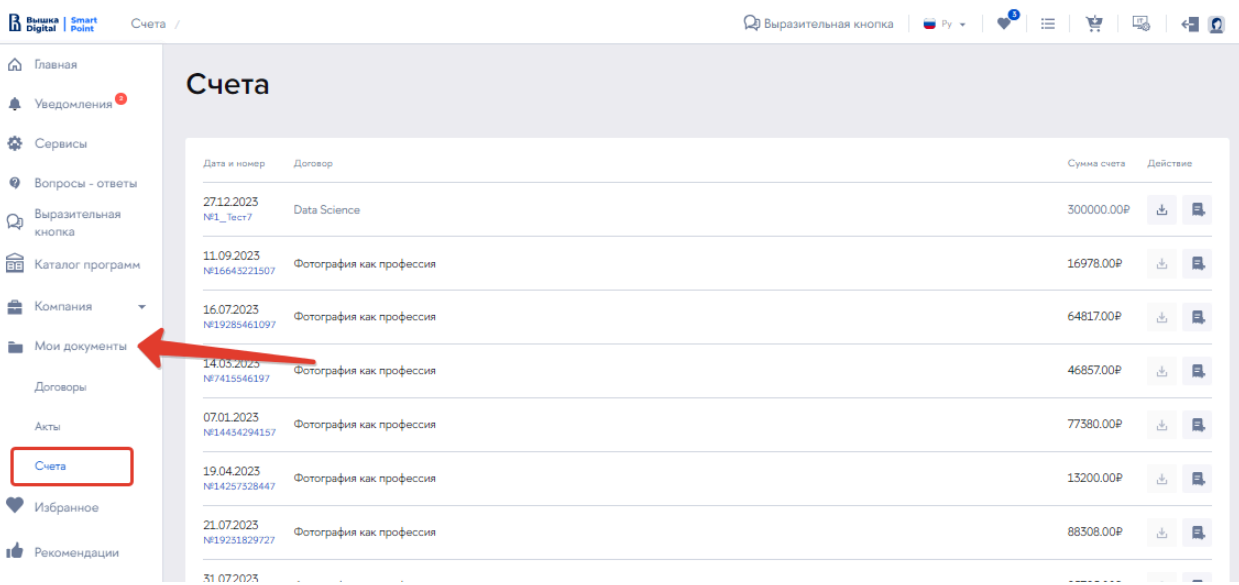

Рисунок 42

## **Каталог программ**

В разделе для пользователей представлены инструменты подбора образовательной программы: поиск и фильтры по параметрам обучения. Ссылка расположена в навигационном меню слева (см. Рисунок 43).

Из каталога программ доступна возможность оформления заявки на обучение.

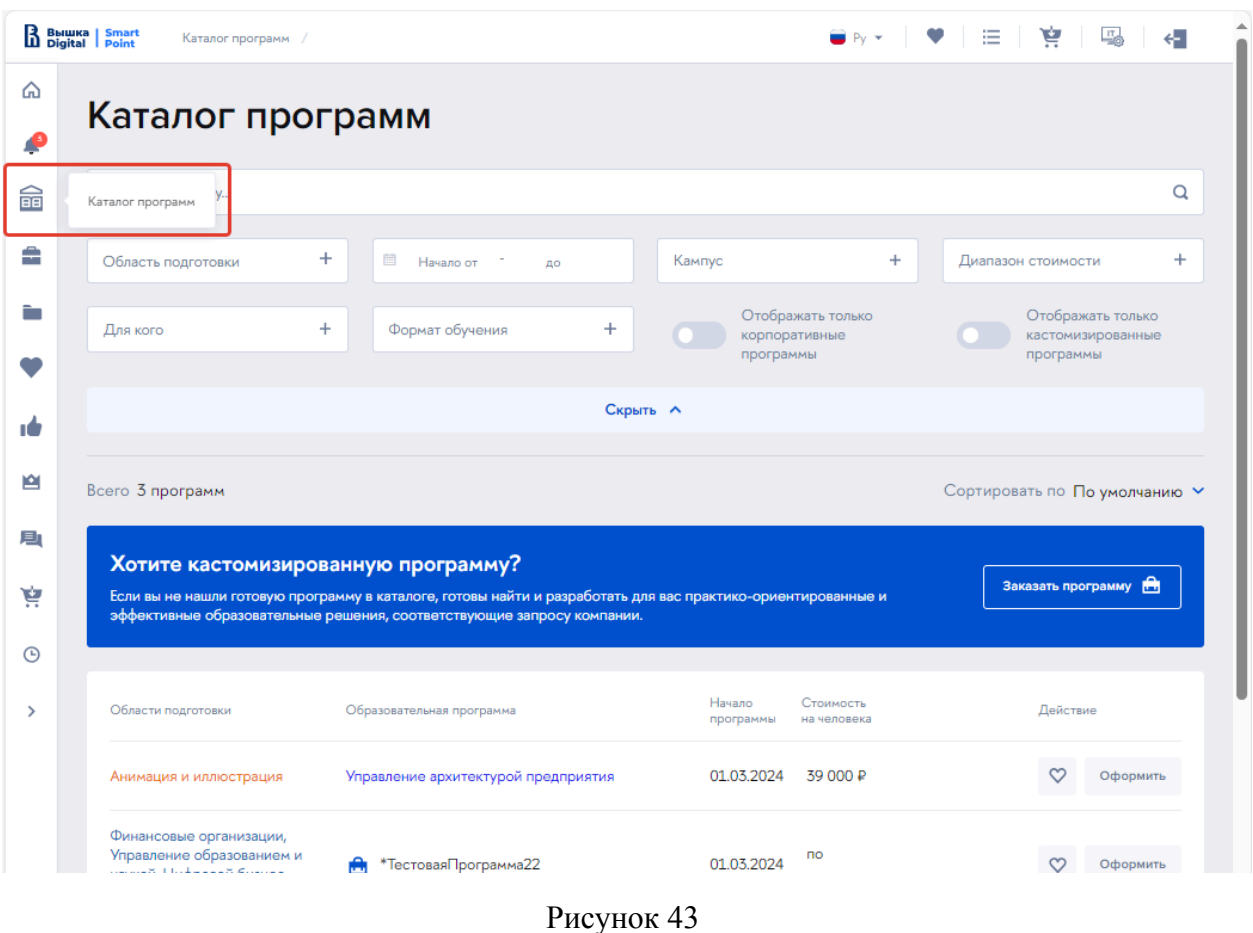

## <span id="page-25-0"></span>**Уведомления**

В данном разделе собирается информация о событиях, связанных с договорами, с

изменениями статусов документов, с имениями данных слушателей и подобное.

|                  | B Butuka   Smart<br>Уведомления /                                      | Да Выразительная кнопка   ■ Py マ   ♥   ⊟   ₩  <br>喝<br>$\leftarrow$ 0 |
|------------------|------------------------------------------------------------------------|-----------------------------------------------------------------------|
| ⋒<br>$\cdot$     | <b>Уведомления</b>                                                     |                                                                       |
| ۵                | Уведомления •                                                          |                                                                       |
| $\boldsymbol{Q}$ | Конец<br>Поиск по уведомлениям<br><b>Найти</b><br>$\boxplus$<br>Начало | Bce<br>Непрочитанные                                                  |
| $\mathbb Q$      | Новая заявка на заключение договора Важно                              | 15.01.2024                                                            |
| 命                | Профиль пользователя был обновлен Важно                                | 15.01.2024                                                            |
| ≘<br>È.          | Отмена заявки на заключение договора Важно                             | 12.01.2024                                                            |
| $\bullet$        | Новая заявка на заключение договора Важно                              | 12.01.2024                                                            |
| тŵ               | Новая заявка на заключение договора Важно                              | 12.01.2024                                                            |

Рисунок 44

## <span id="page-25-1"></span>**Сервисы ДПО для компаний**

В разделе представлены ссылки на сервисы, доступные юридическим лицам.

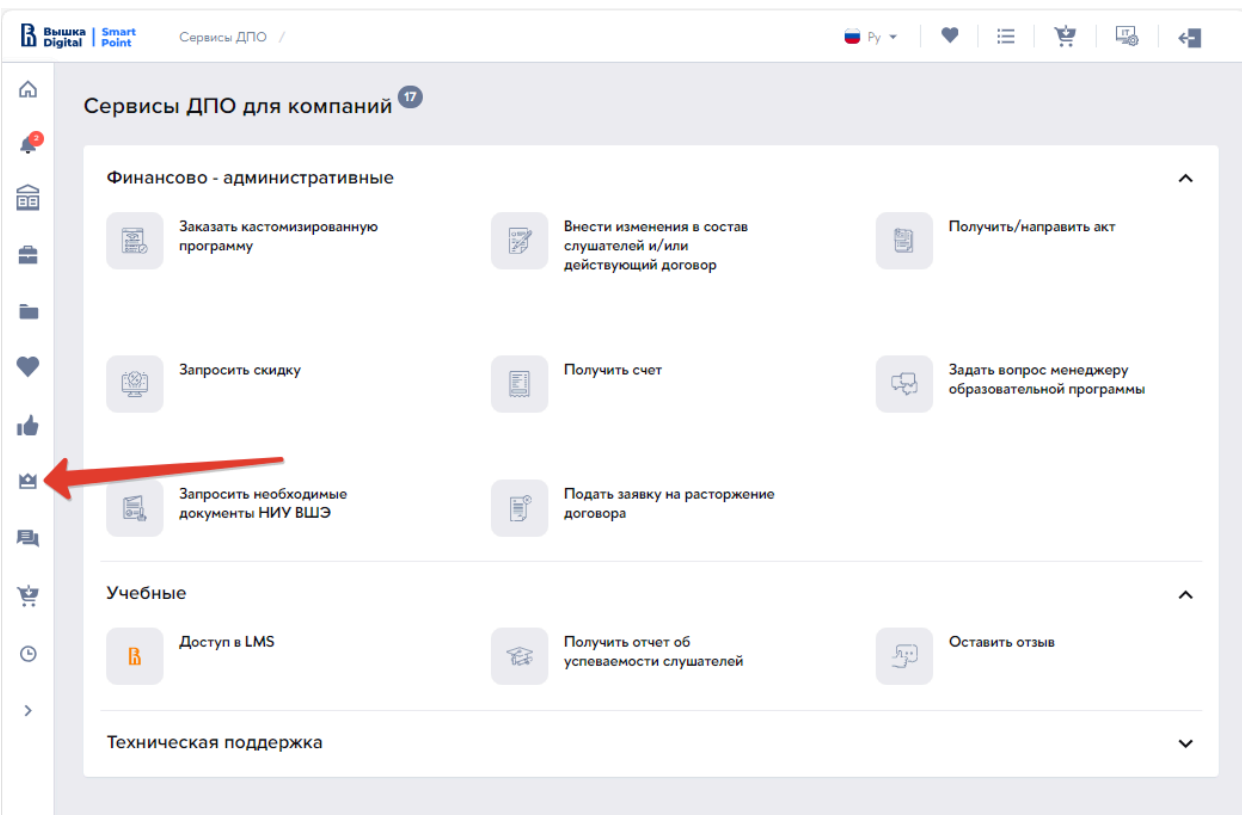

Рисунок 45

## <span id="page-26-0"></span>**Мои обращения**

Ответы на обращения юридических лиц представлены в разделе «Мои

обращения». Текст ответа доступен по кнопке ( Комментарий).

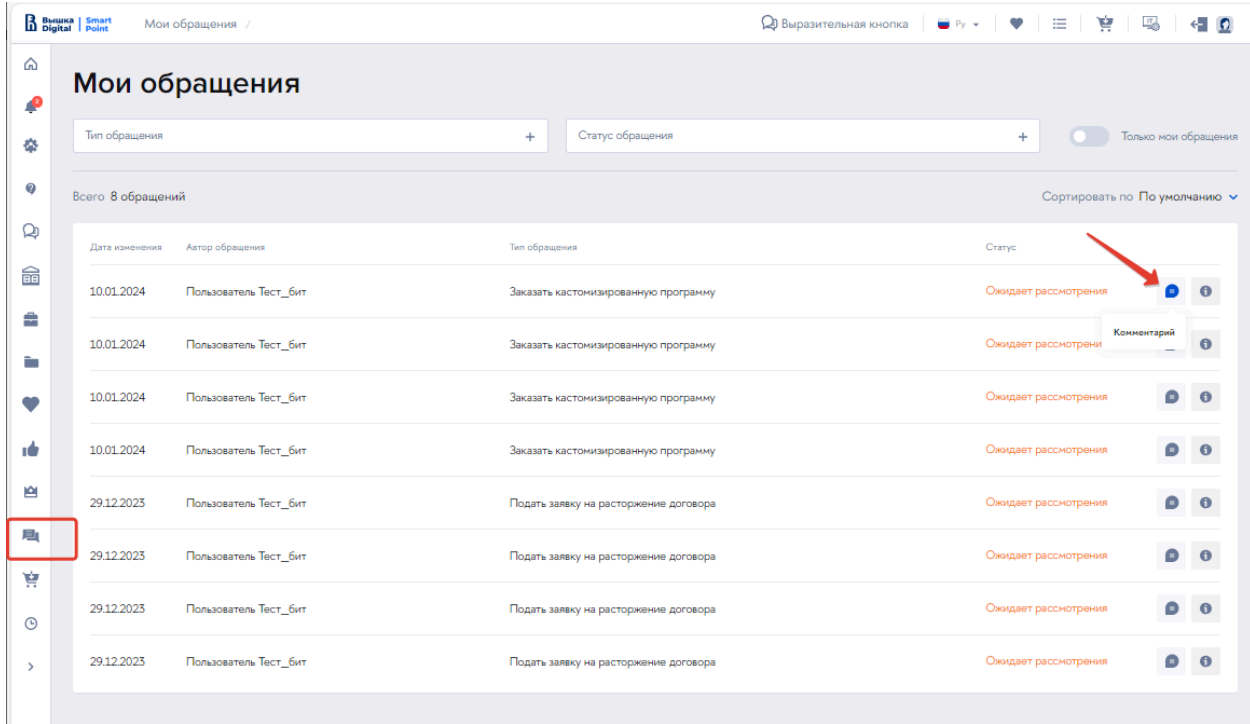

Рисунок 46

## <span id="page-27-0"></span>**Избранное, Рекомендации**

В разделах представлены ссылки на образовательные программы. В «Избранное» представитель компании добавляет программы самостоятельно из Каталога. В разделе «Рекомендации» образовательные программы подбираются с помощью алгоритма.